# **User Guide**

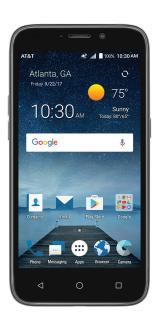

ZTE MAVEN"3

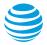

Copyright © 2017 ZTE CORPORATION. All rights reserved. ZTE, Maven, and the ZTE logos are trademarks of the ZTE Corporation. AT&T, the AT&T logo and all other AT&T marks contained herein are trademarks of AT&T Intellectual Property and/or AT&T.

No part of this publication may be excerpted, reproduced, translated or utilized in any form or by any means, electronic or mechanical, including photocopying and microfilm, without the prior written permission of ZTE Corporation.

The manual is published by ZTE Corporation. We reserve the right to make modifications on print errors or update specifications without prior notice. ZTE Corporation expressly disclaims any liability for faults and damages caused by unauthorized modifications of the software. Images and screenshots used in this manual may differ from the actual product. Content in this manual may differ from the actual product or software. microSDHC logo is a trademark of SD-3C, LLC. The <code>Bluetooth®</code> word

mark and logos are registered trademarks owned by Bluetooth SIG, Inc. Qualcomm and Snapdragon are trademarks of Qualcomm Incorporated, registered in the United States and other countries. Used with permission. Other trademarks and trade names are the property of their respective owners.

Version No.: V1.0

Edition Time: August 2017

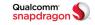

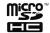

### **Contents**

| Getting Started                                  | 7  |
|--------------------------------------------------|----|
| Installing the Nano-SIM Card and microSDHC™ Card | 7  |
| Charging the Battery                             | 8  |
| Extending the Battery Life                       | 8  |
| Powering Your Phone On/Off                       | 9  |
| Setting Up Your Phone for the First Time         | 9  |
| Locking/Unlocking the Screen and Keys            | 10 |
| Using the Touch Screen                           | 10 |
| Getting to Know Your Phone                       | 12 |
| Key Functions                                    | 13 |
| Getting to Know the Home Screen                  | 14 |
| Personalizing                                    | 16 |
| Changing the System Language                     |    |
| Setting the Date and Time                        | 16 |
| Changing the Ringtone and Notification Sound     | 17 |
| Turning System Sounds On/Off                     | 17 |
| Adjusting Volumes                                |    |
| Switching to Silent or Vibration Mode            |    |
| Using Do Not Disturb Mode                        | 19 |
| Applying New Wallpapers                          | 20 |
| Setting the Theme                                | 20 |
| Changing the Screen Brightness                   | 21 |
|                                                  |    |

CONTENTS

|               | Setting the Home Screen Transition Effect    |      |
|---------------|----------------------------------------------|------|
|               | Protecting Your Phone With Encryption        |      |
|               | Protecting Your Phone With Screen Pinning    |      |
| <b>&lt;</b> r | nowing the Basics                            | . 25 |
|               | Monitoring the Phone Status                  | . 25 |
|               | Managing Notifications                       |      |
|               | Managing Shortcuts and Widgets               | . 30 |
|               | Organizing With Folders                      |      |
|               | Rearranging the Primary Shortcuts            | 3′   |
|               | Entering Text                                | 3′   |
|               | Editing Text                                 | . 39 |
|               | Opening and Switching Apps                   | . 39 |
| c             | onnecting to Networks and Devices            | . 4  |
|               | Connecting to Mobile Networks                |      |
|               | Connecting to Wi-Fi®                         |      |
|               | Using Wi-Fi Direct®                          | . 45 |
|               | Connecting to Bluetooth® Devices             | . 46 |
|               | Connecting to Your Computer via USB          | . 48 |
|               | Using the microSDHC Card as Portable Storage | . 50 |
|               | Sharing Your Mobile Data Connection          | . 50 |
|               | Connecting to Virtual Private Networks       | 5:   |
|               |                                              |      |
| 가             | -                                            |      |
| 가             | none Calls                                   | . 55 |

| Answering or Rejecting Calls               | 56 |
|--------------------------------------------|----|
| Working With the Call History              |    |
| Calling Your Contacts                      |    |
| Checking Voicemail                         |    |
| Using Options During a Call                |    |
| Managing Multi-party Calls                 |    |
| Adjusting Your Call Settings               |    |
| Contacts                                   | 66 |
| Checking Contact Details                   | 66 |
| Adding a New Contact                       | 66 |
| Setting Up Your Own Profile                | 67 |
| Importing, Exporting, and Sharing Contacts | 67 |
| Working With Favorite Contacts             | 68 |
| Working With Groups                        | 69 |
| Searching for a Contact                    | 70 |
| Editing Contacts                           | 71 |
| Accounts                                   | 73 |
| Adding or Removing Accounts                |    |
| Configuring Account Sync                   |    |
| Email                                      | 76 |
| Setting Up the First Email Account         | 76 |
| Writing and Sending an Email               | 76 |
| Checking Your Email                        | 77 |
| Responding to an Email                     |    |
| CONTENTS                                   | 3  |

|    | Adding a Signature to Your Emails      | 79   |
|----|----------------------------------------|------|
| М  | essaging                               | . 81 |
|    | Opening the Messaging Screen           | .8′  |
|    | Sending a Message                      | .8′  |
|    | Adding an Attachment                   | 82   |
|    | Replying to a Message                  | 84   |
|    | Deleting Messages or Threads           | 84   |
|    | Forwarding a Message                   | 85   |
|    | Changing Message Settings              | 85   |
| Ca | alendar                                | . 86 |
|    | Viewing Your Calendars and Events      | 86   |
|    | Creating an Event                      | 87   |
|    | Editing, Deleting, or Sharing an Event | 88   |
|    | Changing Calendar Settings             | 88   |
|    | Searching an Event                     | 88   |
| Br | owser                                  | . 89 |
|    | Opening the Browser                    | 89   |
|    | Downloading Files                      |      |
|    | Changing Browser Settings              |      |
| Ca | amera                                  | 91   |
| -  | Capturing a Photo                      |      |
|    | Using Manual Camera Mode               |      |
|    |                                        | -    |

| Using Other Camera Modes               | 94  |
|----------------------------------------|-----|
| Recording a Video                      | 94  |
| Customizing Camera and Video Settings  | 95  |
| Music                                  | 98  |
| Copying Music Files to Your Phone      | 98  |
| Viewing Your Music Library             | 99  |
| Setting a Song as the Default Ringtone | 99  |
| Playing Music                          | 100 |
| Managing Playlists                     | 101 |
| Video Player                           | 102 |
| Opening the Video Library              | 102 |
| Playing and Controlling Videos         |     |
| Managing Video Files                   |     |
| More Apps                              | 105 |
| Calculator                             | 105 |
| Clock                                  |     |
| Downloads                              | 106 |
| File Manager                           | 106 |
| Sound Recorder                         |     |
| Google Apps                            | 108 |
| Settings                               | 110 |
| Wireless & Networks                    |     |
| Device                                 | 112 |
|                                        |     |

CONTENTS 5

| Personal                                    |     |
|---------------------------------------------|-----|
| System                                      | 120 |
| Jpgrading the Phone Software                | 122 |
| Froubleshooting                             | 123 |
| For Your Safety                             | 126 |
| General Safety                              | 126 |
| FCC RF Exposure Information (SAR)           | 127 |
| FCC Regulations                             | 128 |
| Hearing Aid Compatibility (HAC) regulations |     |
| for Mobile Phones                           | 129 |
| Distraction                                 | 131 |
| Product Handling                            | 132 |
| Electrical Safety                           | 135 |
| CTIA Requirements                           |     |
| Radio Frequency Interference                | 137 |
| Explosive Environments                      |     |
| Warranty                                    | 140 |
| LIMITED WARRANTY                            |     |
| How to Get Warranty Service                 |     |
| Other Warranty Programs                     |     |
| Specifications                              | 143 |

6 CONTENTS

# **Getting Started**

# Installing the Nano-SIM Card and microSDHC Card

You can use one nano-SIM card and one microSDHC card (optional, not included). Power off your phone before installing or replacing the nano-SIM card or the microSDHC card.

**Warning!** To avoid damage to the phone, do not use any other kind of SIM cards or a non-standard nano-SIM card cut from a SIM card. You can obtain a standard nano-SIM card from your service provider.

- With the phone powered off, remove the back cover via the notch at the bottom corner of the phone, and then remove the battery via the notch below it.
- Insert the nano-SIM card, with the cut corner first and the gold-colored contacts facing down, into the slot above the battery compartment.
- Insert the microSDHC card (sold separately), with the gold-colored contacts facing down, into its slot.
- 4. Insert the battery, making sure the connectors align. Gently push down on the battery until it clicks into place.
- 5. Replace the back cover.

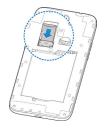

### Charging the Battery

Your phone's battery should have enough power for the phone to turn on, find a signal, and make a few calls. You should fully charge the battery as soon as possible.

If the battery is low, there will be a pop-up message on the screen. As you charge your phone, the screen will show you the exact battery level on the Status Bar.

**Warning!** Use only ZTE-approved chargers and cables. The use of unapproved accessories could damage your phone or cause the battery to explode.

- 1. Connect the adapter to the charging port.
- 2. Connect the charger to a standard AC wall outlet. If the phone is on, you'll see a charging icon, such as 2 or 3, appear in the Status Bar.
- 3. Disconnect the charger when the battery is fully charged.

**Note:** If the battery is extremely low, you may be unable to power on the phone even when it is being charged. In this case, try again after charging the phone for at least 20 minutes. Contact customer service if you still cannot power on the phone after prolonged charging.

## Extending the Battery Life

Active applications, screen brightness levels, *Bluetooth* and Wi-Fi usage, and GPS functionality can drain your battery. You can follow the helpful tips below to conserve your battery power:

- · Reduce the screen backlight time.
- Lower the screen brightness.
- Turn Wi-Fi, Bluetooth and auto-sync off when not in use.
- Disable the GPS function when not in use. Most applications using this function will periodically query the GPS satellites for your current location; each query drains your battery.
- Use the battery saver feature.

### Powering Your Phone On/Off

- Press and hold the Power key to turn on your phone.
- To turn it off, press and hold the Power key to open the options menu. Tap Power off.

**Note:** If the phone freezes or takes too long to respond, press and hold the **Power key** for about 10 seconds to restart the phone.

### Setting Up Your Phone for the First Time

When you first power on your phone after you purchase it or reset it to factory settings (see *Settings – Personal – Backup & Reset*), you will need to set it up before using it.

Tap the language field to select a language. Then tap **LET'S GO** and follow the prompts to set up your Wi-Fi connection, Google services, name, device protection, and other options.

**Note:** Users with low vision can tap **Vision Settings** on the initial setup screen to customize accessibility features.

### Locking/Unlocking the Screen and Keys

Your phone allows you to quickly lock the screen and keys (put the phone to sleep mode) when not in use and also to turn the screen back on and unlock it when you need it.

#### Locking the Screen and Keys

To quickly turn the screen off and lock the keys, press the **Power key**.

**Note:** To save battery power, the phone automatically turns off the screen after a certain period of time when you leave it idle. You will still be able to receive messages and calls while the phone screen is off.

#### Unlocking the Screen and Keys

- 1. Press the Power key to turn the screen on.
- 2. Press and hold a blank area of the screen or to wake the phone, or
  - Press and hold Uto use Google voice command.
  - Press and hold at to open the front camera.
  - Double-tap a notification to open the related app.

**Note:** If you have set an unlock pattern, PIN, or password for your phone (see *Personalizing – Protecting Your Phone With Screen Locks*), you'll need to draw the pattern or enter the PIN/password to unlock your screen.

### Using the Touch Screen

Your phone's touch screen lets you control actions through a variety of touch gestures.

- Tap When you want to type using the on-screen keyboard, select on-screen items (such as application and settings icons), or press on-screen buttons, simply tap them with your finger.
- Press and Hold To open the available options for an item (for example, a message or link in a web page), press and hold the item.
- Swipe or Slide To swipe or slide means to quickly drag your finger vertically or horizontally across the screen.
- Drag To drag, press and hold your finger with some pressure before you start to move your finger. While dragging, do not release your finger until you have reached the target position.
- Pinch In some apps (such as Maps and Browser), you can zoom in and out by placing two fingers on the screen at once and pinching them together (to zoom out) or spreading them apart (to zoom in).
- Rotate the Screen For most screens, you can automatically change the screen orientation from portrait to landscape by turning the phone sideways.

#### Notes:

- The Auto-rotate feature needs to be enabled for the screen orientation to automatically change. From the home screen, tap (:::) > Settings > Display > When device is rotated > Rotate the contents of the screen.
- You can also access the screen rotation control by sliding down the Status Bar twice and tapping Auto-rotate or Portrait.

### Getting to Know Your Phone

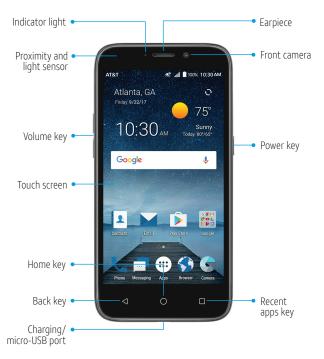

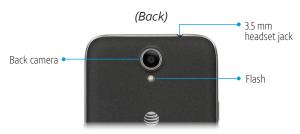

# **Key Functions**

| Key                                                                                                    | Function                                                                                                    |  |
|----------------------------------------------------------------------------------------------------|----------------------------------------------------------------------------------------------------|--|
| Power key                                                                                                    | Press and hold to turn Airplane mode on or off, to restart, or to power off. Press to put the phone in sleep mode. Press to wake the phone.                                                                                               |  |
| Home key  Press to return to the home screen from any application or screen.  Press and hold to access the Google app. |                                                                                                    |  |
| Recent apps<br>key                                                                                                    | Press to see recently used applications.  Double-tap to switch to the most recent application.  Press and hold to activate split-screen mode (see Knowing the Basics – Opening and Switching Apps – Using Two Apps in Split-Screen Mode). |  |
| Back key Press to go to the previous screen.                                                                           |                                                                                                    |  |
| Volume key                                                                                                    | Press or hold either end of the key to turn the volume up or down.                                                                                                    |  |

### Getting to Know the Home Screen

The home screen is the starting point for your phone's applications, functions, and menus. You can customize your home screen by adding shortcuts, folders, widgets, and more.

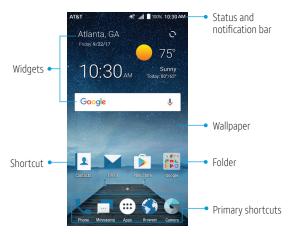

#### **Extending the Home Screen**

Your home screen is extendable, providing more space for shortcuts, widgets, and more. Simply swipe your finger to the left or right to see the extended home screen panels. You can also add or remove home screen panels or adjust their order.

#### Adding a New Home Screen Panel:

- Press and hold an empty area of the home screen, and then tap Widgets.
- 2. Swipe left or right through the home screen thumbnails until you see []. Tap [] to create a new home screen panel.
- 3. Drag a widget to the panel.

#### Deleting a Home Screen Panel:

- 1. Press and hold an empty area of the home screen, and then tap **Home**.
- 2. Swipe left or right to view the home screen thumbnails. Tap X on the top right corner of a thumbnail.
- 3. Tap **OK**. The items on the panel will also be removed.

Note: There must be at least three home screen panels.

#### Moving a Home Screen Panel:

- Press and hold an empty area of the home screen, and then tap Home.
- Swipe left or right to view the home screen thumbnails. Press and hold a thumbnail and drag it left or right to the place you need.

Note: Tap  $\bigcirc$  at the bottom of a home screen thumbnail to set it as the main home screen.

# Personalizing

### Changing the System Language

- 1. From the home screen, tap (iii) > Settings > Languages & input > Languages.
- To add a system language, tap Add a language and then the language you need.
- 3. Press and hold a language and move it to the top to switch to that language.

### Setting the Date and Time

- 1. From the home screen, tap (:::) > Settings > Date & time.
- 2. Set the date, time, time zone, and time format.
  - To adjust the date and time automatically, tap to turn on Automatic date & time.
  - To adjust the date and time manually, tap to turn off Automatic date & time and tap Set date / Set time to change the date and time.
  - To adjust the time zone automatically, tap to turn on Automatic time zone.
  - To adjust the time zone manually, tap to turn off Automatic time zone and tap Select time zone to set the correct time zone
  - · To adjust the time format, tap Use 24-hour format.

#### Changing the Ringtone and Notification Sound

You can customize the default ringtone for incoming calls, the default notification sound, and the default alarm ringtone.

- 1. From the home screen, tap (:::) > **Settings** > **Sound**.
- 2. Tap Phone ringtone, Default notification ringtone, or Default alarm ringtone.
- 3. Scroll through the list and select the ringtone you'd like to use.
- Tap **OK**.

#### Notes:

- Many applications have their own notification sound settings.
- See Contacts Editing Contacts Setting a Ringtone for a Contact for how to assign a special ringtone to an individual contact.
- When selecting ringtones or sounds, tap the Music or Recording tab to select an audio file saved on the phone or the memory card.

### Turning System Sounds On/Off

- From the home screen, tap (...) > Settings > Sound > Other sounds.
- Tap Dial pad tones, Screen locking sounds, Charging sounds, Touch sounds, Vibrate on tap, or Power up tone to turn these options on or off.

PERSONALIZING 17

### Adjusting Volumes

- 1. From the home screen, tap (iii) > Settings > Sound.
- Drag the sliders below Media volume, Alarm volume, Ring volume, and Notification volume to adjust the volume for each type of audio.

Note: To adjust the volume levels at any time, press the Volume key, tap , and drag a volume slider.

## Switching to Silent or Vibration Mode

You can set the phone to silent mode by using one of the following methods:

- Press the Volume key and tap . Drag the Ringtone slider to the far left to put the phone in vibration mode. Press the lower end of the Volume key while in vibration mode to put the phone in silent mode.
- From the home screen, tap (::) > Settings > Sound >
   Notification mode and select Vibrate or Mute to put the
   phone in vibration or silent mode.
- With two fingers, swipe down from the top of the screen to open the Quick Settings menu. Tap Sound/Vibrate/Silent to put the phone in vibration, silent, or normal mode. (See Knowing the Basics – Managing Notifications – Using Quick Settings.)

Note: Silent and vibration modes will not silence your alarms.

### Using Do Not Disturb Mode

You can limit interruptions with Do not disturb mode. This mode silences your phone so that it doesn't make sounds or vibrate when you don't want it to.

- From the home screen, tap (iii) > Settings > Sound > Do not disturb.
- 2. Tap **Do not disturb** and select **On** or **Scheduled**.
  - Tap On to turn on Do not disturb mode immediately. It will remain on until you turn it off.
  - Tap Scheduled to select time periods for Do not disturb mode to be turned on automatically.
- 3. Set the detailed settings.
  - If you have selected Scheduled, tap Days, Start time, and End time to specify the time periods during which Do not disturb mode is on.
  - Tap Disturb rules to choose whether or not to allow certain notifications.
    - Priority only: Only notifications you have marked as priority are allowed.
    - Alarms only: Only alarms are allowed.
    - Total silence: No notifications are allowed.
  - If you have selected Priority only, you can customize
    the types of allowed sounds or vibrations under Priority
    interruptions. Tap the switches next to the items you want
    to allow. Tap Messages or Calls to set preferences for which
    messages and calls will be allowed.

PERSONALIZING 19

#### Notes:

- To turn off Do not disturb mode quickly, press the Volume key and tap END NOW.
- Do not disturb mode will not silence your alarms unless you select Total silence.
- To set exceptions based on apps, from the home screen, tap
   Settings > Notifications. Select an app and tap to turn on
   Override Do Not Disturb.

### Applying New Wallpapers

You can set the wallpaper for the home screen and lock screen.

- 1. Press and hold an empty area of the home screen.
- 2. Tap Wallpapers.
- Tap Lock screen or Home screen to select where the new wallpaper will be applied.
- Swipe left or right on the wallpaper panel to select a wallpaper, or tap PHOTOS or LIVE WALLPAPER to choose the image or animation you want to use as the wallpaper.

Note: Alternatively, from the home screen, you can tap (iii) > Settings > Display > Wallpaper to pick an image from Photos or Wallpapers or an animation from Live Wallpapers.

### Setting the Theme

- 1. Press and hold an empty area of the home screen.
- 2. Tap Themes.
- 3. Tap a theme to select it.

### Changing the Screen Brightness

- From the home screen, tap (iii) > Settings > Display > Brightness level.
- 2. Drag the slider to manually adjust the screen brightness.

**Note:** Your phone can automatically adjust the screen brightness for available light. Tap **Adaptive brightness** in the Display settings screen to turn the feature on or off.

### Setting the Home Screen Transition Effect

- 1. Press and hold an empty area of the home screen.
- 2. Tap Home.
- 3. Tap an effect to see it demonstrated.
- Press the Home key to return to the home screen with the currently selected effect enabled.

### Protecting Your Phone With Screen Locks

You can protect your phone by creating a screen lock. To wake and unlock the phone's screen and keys when a screen lock is enabled, you must press and hold an area on the the screen, and then draw a pattern or enter a numeric PIN or a password.

- From the home screen, tap (...) > Settings > Security > Screen lock.
- 2. Tap None, Long press, Pattern, PIN or Password.
  - Tap None to disable screen lock protection.
  - Tap Long press to enable screen lock and allow unlocking with a 'press and hold' gesture. You can unlock the screen by pressing and holding a blank area on the lock screen.

PERSONALIZING 21

- Tap Pattern to create a pattern that you must draw to unlock the screen.
- Tap PIN or Password to set a numeric PIN or a password that you must enter to unlock your screen.
- For Pattern, PIN, or Password lock, select how you would like notifications and their contents to show when the phone is locked, and then tap DONE.

**Note:** Remember the pattern, PIN, or password you set. Otherwise, you will need to upgrade the phone software to use the phone.

### Protecting Your Phone With Encryption

You can encrypt all the data on your phone: your accounts, application data, music and other media, downloaded information, and so on. If you do, you must draw an unlock pattern or enter a numeric PIN or a password each time you power on your phone.

**Warning!** Encryption is irreversible. The only way to revert to an unencrypted phone is to perform a factory data reset, which erases all your data.

Encryption provides additional protection in case your phone is stolen, and it may be required or recommended by some organizations. Consult your system administrator before turning on encryption. In many cases, the system administrator controls the pattern, PIN, or password set for encryption.

Before turning on encryption, prepare as follows:

Set a screen lock pattern, PIN, or password.

- Charge the battery, and keep the phone connected to the charger.
- Schedule an hour or more for the encryption process, because you MUST NOT interrupt it or you will lose some or all of your data.

When you're ready to turn on encryption:

- 1. From the home screen, tap (iii) > Settings > Security > Encrypt phone.
- Read the information about encryption carefully. You will
  not be able to proceed if your battery is not charged or your
  phone is not connected to the charger. If you change your
  mind about encrypting your phone, press the Back key.
   Warning! If you interrupt the encryption process, you will lose
  your data.
- 3. Tap ENCRYPT PHONE.
- 4. Draw your screen lock pattern or enter your PIN or password.
- 5. Tap **ENCRYPT PHONE** again.
  - The encryption process will begin. Encryption can take an hour or more, during which time your phone may restart several times and MUST NOT be interrupted.
- When encryption is completed and a prompt appears on the screen, draw your unlock pattern or enter your PIN or password.

From this point on, each time you power on your phone, you must draw your unlock pattern or enter your PIN or password to decrypt the phone.

PERSONALIZING 23

### Protecting Your Phone With Screen Pinning

You can use the screen pinning feature to keep an app in view, so others cannot switch to other apps or access your personal information.

#### **Turning On Screen Pinning**

- From the home screen, tap (iii) > Settings > Security > Screen pinning.
- 2. Tap the On/Off switch.
- If you have set a screen lock and want to require it before unpinning the screen, tap the switch to turn on Ask for unlock pattern / PIN / password before unpinning.

#### Pinning a Screen

- 1. Ensure that screen pinning is turned on.
- 2. Open the app you want to keep in view.
- 3. Press the **Recent apps key**.
- If there are many app tabs, swipe up to find 
   on the
  front-most tab.
- 5. Tap (1) > **GOT IT**.

#### Unpinning the Screen

To unpin the screen and return to normal use, press and hold the **Back key**. If you have turned on **Ask for unlock pattern / PIN / password before unpinning**, press and hold on the lock screen and draw the pattern or enter the PIN or password.

# **Knowing the Basics**

#### Monitoring the Phone Status

The Status Bar at the top of the home screen provides phone and service status icons on the right side. Below are some of the icons you may see.

| Indicator | What it means          |
|-----------|------------------------|
| 4G<br>LTE | 4G LTE™<br>connected   |
| *2        | Silent mode            |
| ıl        | Vibration mode         |
| •         | Do not disturb<br>mode |
|           | Battery low            |
|           | Battery full           |
| 5/5       | Battery charging       |
| (0)       | Alarm set              |
| 9         | GPS on                 |

| Indicator | What it means                   |
|-----------|---------------------------------|
|           | No signal                       |
| اله       | Signal strength                 |
| N         | No nano-SIM card installed      |
| <b>4</b>  | Airplane mode                   |
| *         | Bluetooth on                    |
| -         | Connected to a<br>Wi-Fi network |
| *         | Wi-Fi in use                    |
| 2         | Speakerphone on                 |
| \$        | Phone<br>microphone off         |

### **Managing Notifications**

The Status Bar at the top of the home screen provides notification icons on the left side. Below are some of the icons you may see.

| Indicator           | What it means            |
|---------------------|--------------------------|
|                     | New SMS                  |
| <b>Y</b> / <b>∑</b> | New Email<br>message(s)  |
| M/M                 | New Gmail™<br>message(s) |
| Š                   | Missed call              |
| •                   | Call in progress         |
| الا                 | Call on hold             |
| G / C               | Song playing             |

| Indicator | What it means           |
|-----------|-------------------------|
| 1         | Upcoming event          |
| <u>+</u>  | Downloading data        |
| <u>†</u>  | Sending data            |
| 4         | USB connected           |
| 4         | USB tethering on        |
| Q         | Wired headset connected |

#### Opening/Closing the Notification Panel

Notifications report the arrival of new messages, calendar events, and alarms, as well as ongoing events, such as when music is playing. You can open the Notification Panel to view notification details.

- To open the Notification Panel, swipe your finger down on the home screen or from the top of the screen.
- To close the Notification Panel, swipe your finger up on the screen or press the Back key.

#### Responding to or Removing a Notification

In the Notification Panel, you can respond to or remove notifications. The Notification Panel also supports expandable notifications that let you perform additional actions right from the notification itself.

- · To respond to a notification, tap it.
- Swipe down with one finger to expand certain notifications.
   You can also swipe two fingers vertically or pinch-zoom to expand or collapse certain notifications.
- · To remove a notification, swipe it left or right.
- To remove all notifications, tap CLEAR ALL at the end of the list of notifications
- To manage notifications you have received, press and hold a notification. You can then tap Block all notifications > DONE to hide future notifications from this app, or tap MORE SETTINGS to configure other notification options for this app.

**Note:** If you block notifications for an app, you may miss its important alerts and updates. The notifications of some apps cannot be blocked.

#### **Using Quick Settings**

The Quick Settings in the Notification Panel make it convenient to view or change the most common settings for your phone.

Swipe down with two fingers from the top of the screen, or open the Notification Panel and drag the panel downward to view the Quick Settings; swipe left for more.

**Note:** At the top of the Quick Settings screen, tap ♥ to open the full Settings menu, or tap ▶ to add, remove, or rearrange Quick Settings icons.

- Brightness: Uncheck AUTO and drag the brightness slider to adjust the screen brightness.
- Wi-Fi: Tap to turn Wi-Fi on or off. Press and hold to access the Wi-Fi menu. (See Connecting to Networks and Devices – Connecting to Wi-Fi.)
- Bluetooth: Tap to turn Bluetooth on or off. Press and hold to access the Bluetooth menu. (See Connecting to Networks and Devices – Connecting to Bluetooth Devices.)
- Sound / Vibrate / Silent: Tap to switch between sound, vibration, and silent mode. (See Personalizing – Switching to Silent or Vibration Mode.)
- Location: Tap to turn location services on or off. Press and hold to access the Location menu. (See Settings – Personal – Location.)
- Flashlight: Tap to turn the flashlight on or off.
- Airplane mode: Tap to turn Airplane mode on or off. Press and hold to access additional network settings.
- Auto-rotate / Portrait: Tap to turn auto-rotation of the screen on or off. Press and hold to open the Display menu.

- Hotspot: Tap to turn the Mobile Hotspot feature on or off. Press and hold to access the Mobile Hotspot menu. (See Connecting to Networks and Devices – Sharing Your Mobile Data Connection – Sharing Your Mobile Data Connection as a Wi-Fi Hotspot.)
- Do not disturb: Tap to turn on Do not disturb mode and select options. Tap MORE SETTINGS for more options, or tap DONE to turn on Do not disturb mode with the options you have selected. Tap again to turn off Do not disturb mode. Press and hold to open the Do not disturb menu. (See Personalizing Using Do Not Disturb Mode.)
- Sync: Tap to turn auto-syncing of accounts data on or off.
   Press and hold to access the Accounts menu. (See Accounts or Settings Personal Accounts.)
- Data Saver: Tap to turn Data Saver mode on or off. Press and hold to open the Data usage menu. (See Settings – Wireless & Networks – Data Usage.)
- Invert colors: Tap to turn the Color inversion feature on or off.
   Press and hold to open the Accessibility menu. (See Settings System Accessibility.)
- Battery Saver: Tap to turn Battery Saver mode on or off. Press and hold to open the Battery saver menu. (Tap to add this option to Quick Settings.)
- Nearby: Tap to find apps and websites related to what's around you. (Tap / to add this option to Quick Settings.)

### Managing Shortcuts and Widgets

#### Adding Shortcuts and Widgets

- From the home screen, tap (iii) to view apps.
   Or, to view widgets, press and hold an empty area of the home screen and select Widgets.
- 2. Swipe to browse the available apps or widgets.
- Press and hold a widget or an app icon and drag it to a home screen panel.

**Note:** You can drag a widget or an app icon to the right edge of the screen to create a new home screen panel.

#### Moving Shortcuts and Widgets

- 1. Press and hold a shortcut or widget on the home screen.
- 2. Drag it to the place you need.

#### Removing Shortcuts and Widgets

- 1. Press and hold a shortcut or widget on the home screen.
- 2. Drag it to  $\Box$  to remove it.

#### **Adjusting Widget Size**

- Press and hold a widget on the home screen and then release it.
- 2. An outline appears around the widget. Drag the outline to resize the widget.

Note: Not all widgets can be resized.

#### Organizing With Folders

You can create folders on the home screen and add shortcuts to them. You can move or remove folders in the same way that you move or remove shortcuts.

- Press and hold a shortcut on the home screen and drag it to
   at the top left.
- Release the shortcut. A new folder will be created with the shortcut inside.
- To add more shortcuts to the folder, press and hold each shortcut and drag it over the folder before releasing it.

#### Notes:

- · To rename a folder, tap the folder and then tap the name field.
- To delete a folder, drag it to ...

### Rearranging the Primary Shortcuts

The home screen includes a customizable primary shortcuts area at the bottom of all home screens. You can keep up to four items (in addition to Apps) in the primary shortcuts area. Drag shortcuts or folders in or out of the area to rearrange the area.

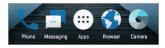

#### **Entering Text**

You can enter text using the on-screen keyboard. Some apps open it automatically. In others, you open it by tapping where you want to type. You can press the **Back key** to hide the on-screen

keyboard. You can also enter text by speaking with the Google voice typing feature.

#### **Changing Input Methods**

- 1. While using the on-screen keyboard, swipe down from the top of the screen to open the Notification Panel.
- 2. Tap Change keyboard.
- 3. Tap to select the input method you need.

#### Google Keyboard

The Google Keyboard provides a layout similar to a desktop computer keyboard. Turn the phone sideways and the keyboard will change from portrait to landscape. The landscape keyboard is not supported in all applications.

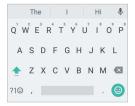

- Tap the alphabetic keys to enter letters. Press and hold some specific keys to enter associated accented letters or numbers.
   For example, to enter È, press and hold E<sup>1</sup>, and the available accented letters and number 3 appear. Then slide to choose È.
- As you enter a word, suggestions appear above the keyboard.
   Tap one to select it. (You can drag a word to 1 to remove it from the list of possible suggestions.)

- Tap 

   to use uppercase. Double-tap 

   to lock uppercase.
   This key also changes to indicate the current case you are using: 
   for lowercase, 
   for uppercase, and 
   when locked in uppercase.
- Tap 

  to delete the text before the cursor.
- Tap ?1<sup>(1)</sup> to select numbers and symbols. You can then tap =\< to find more.</li>
- Tap 
   o to enter miniature icons, such as expressions, flags, and animals.
- Tap \$\blacktright\square\$ to use Google voice typing.
- Press and hold , to change the input language or set up the Google Keyboard.
- Press and hold , and slide to to enable one-handed mode.
   Tap > / < to switch to the left-hand or right-hand keyboard, respectively. Tap to switch back to the full-sized keyboard.</li>

#### **Gesture Typing**

The Google Keyboard supports the gesture-typing feature. Use this feature to input a word by sliding from letter to letter on the keyboard.

#### To enable and use gesture typing:

- Press and hold on the Google Keyboard, and then tap Google Keyboard settings.
- Tap Gesture typing > Enable gesture typing if this feature is turned off.
- On the Google Keyboard, slide your finger from letter to letter to trace a word without lifting your finger until you reach the end of the word.

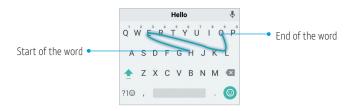

#### Notes:

- Tap to type when you want to. If you want to enter a single letter, simply tap the key once.
- Lift your finger at the end of the word. A space is added automatically when you begin to trace the next word.

#### Google Voice Typing

Google voice typing uses the Google voice recognition service to convert speech to text. You must have a data connection on a mobile or Wi-Fi network to use it.

- 1. Access Google voice typing:
  - While using the Google Keyboard, tap .
  - While entering text with any keyboard, swipe down from the top of the screen to open the Notification Panel, and tap Change keyboard > Google voice typing.
- 2. When you see the microphone image, speak what you want to type. You can tap underlined words to select an alternative.
- 3. Tap 🛛 to delete recently entered text.

**Tip:** Say "comma," "period," "question mark," "exclamation mark," or "exclamation point" to enter punctuation.

#### TouchPal Keyboard

TouchPal Keyboard offers three layouts: FULL, PHONEPAD and T+. You can tap ∰ to select a layout or an input language. You can also use Curve® - Word gesture and Wave™- Sentence gesture to speed up text input by moving your finger from letter to letter or from word to word without lifting the finger until you reach the end of the word.

#### The FULL Layout

The FULL layout offers an input experience similar to a computer keyboard.

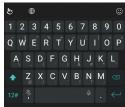

- The alphabetic keys: Tap the keys to enter letters. You can also press and hold a key and slide to choose more characters.
- The shift key: Tap to use uppercase. Double-tap to lock uppercase. This key also changes to indicate the current case you are using: for lowercase, for uppercase, and when locked in uppercase.
- Word prediction: Press and hold or and tap the Prediction switch to turn on or off.
- Pre-defined texts: Tap 128 to enter digits, symbols, and more.
   You can tap the arrow keys to turn pages, or tap 5 to go back

to the alphabetic keys. Slide up on the space key or tap to enter emoji and emoticons.

- The delete key: Tap to delete text before the cursor. You
  can also press and hold the key to quickly delete multiple
  characters, or slide left on the key to delete a whole word.
- More options: Tap to access additional functions, use voice input, edit text, resize the keyboard, change keyboard themes, and more

#### The PHONEPAD Layout

The PHONEPAD layout is similar to a phone pad.

If word protection is disabled, tap an alphabetic key repeatedly until the desired letter or number appears. You can also press and hold the key and slide left or right to choose the letter or number you need.

If word prediction is enabled, just tap the keys once and choose the right word.

#### The T+ Layout

If word prediction is disabled, tap to enter the left letter on the key; double-tap or flick right to enter the right letter/symbol on the key. You can also press and hold a key and slide left or right to choose more letters and symbols.

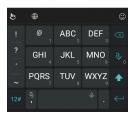

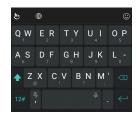

If word prediction is enabled, just tap the keys and choose the right word.

#### Curve - Word gesture

Curve - Word gesture allows you to enter text by sliding your finger on the screen from letter to letter to enter each word.

#### To enable and use Curve - Word gesture:

- 1. On the TouchPal Keyboard, tap 💩 > Settings > Smart input and check Curve® Word gesture.
- Tap ← > ← and tap inside a text field to open the keyboard, and then tap ⊕ > FULL to switch to the FULL layout.
- Move your finger from letter to letter on the keyboard to trace a word, without lifting the finger until you reach the end of the word.

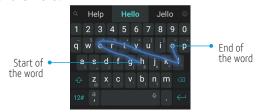

#### Notes:

- Curve Word gesture is only available in the FULL layout.
- Tap to type when you want to. If you want to enter a single letter, simply tap the key once.
- Lift your finger at the end of the word. A space is added automatically when you begin to trace the next word.

#### Wave - Sentence Gesture

Wave - Sentence gesture allows you to enter words by dragging candidate words to the space key.

#### To enable and use Wave - Sentence gesture:

- On the TouchPal Keyboard, tap > Settings > Smart input and check Wave™ - Sentence gesture.
- Tap <> < and tap inside a text field to open the keyboard, and then tap </li>
   FULL to switch to the FULL layout.
- Tap or use Curve Word gesture to enter the first word. As the first word appears on the text field, candidate words appear on the keyboard for you to choose from as the following word.
- Drag the correct candidate word to the space key to add the word to the text field.

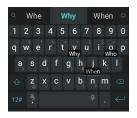

#### Notes:

- If no candidate word is correct, type the word as you normally would.
- Wave Sentence gesture is only available in the FULL layout.

## **Editing Text**

- Move the insertion point: Tap where you want to type. The cursor blinks in the new position, and a tab appears below it. Drag the tab to move the cursor.
- Select text: Press and hold or double-tap within the text.
   The nearest word highlights, with a tab at each end of the selection. Drag the tabs to change the selection.
- Cut or copy: Select the text, and then tap CUT or COPY to cut or copy the text to the clipboard.
- Replace text with the clipboard text: Select the text you want to replace, and then tap PASTE.
- Insert clipboard text in the text field: Tap the tab below the cursor, and then tap PASTE.
- Share text: Select the text you want to share, tap SHARE (or : > SHARE), and select a method.
- Search the text with Google search:
   Select the text you want to search,
   and then tap: > ASSIST.

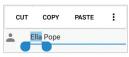

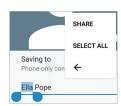

## Opening and Switching Apps

#### Opening an App

- 1. From the home screen, tap :::.
- 2. Slide up or down on the screen and tap an app to open it.

#### Switching Between Recently Opened Apps

- Press the Recent apps key. Thumbnails of apps you've used recently are displayed. Swipe up and down to see all of the thumbnails.
- 2. Tap a thumbnail to open that app.

**Note:** You can swipe a thumbnail left or right or tap **X** on the corner of the thumbnail to remove it from the list. Tap **Clear all** to remove all of the thumbnails.

#### Using Two Apps in Split-Screen Mode

You can work with two apps at the same time in split-screen mode.

Note: Not all apps support split-screen mode.

#### Method One:

- 1. Press the Recent apps key to view your recently used apps.
- 2. Press and hold the tab of the first app you want to use, and then drag it to **Drag here to use split screen**.
- If the second app you want to use is in the recent apps list, tap its tab. If not, from the home screen, tap to find and open the app you need.

#### Method Two:

- Open the first app you want to use, and then press and hold the Recent apps key.
- Find and open the second app you want to use, either by pressing the Recent apps key and tapping a tab or by tapping (...).

To turn off split-screen mode, drag to the top or bottom of the screen.

# Connecting to Networks and Devices Connecting to Mobile Networks

#### Controlling Mobile Data Use

#### To enable or disable data access:

- From the home screen, tap (iii) > Settings > Mobile networks > Mobile Networks.
- Slide the Mobile Data switch to enable or disable mobile data use.

#### To get data services when roaming:

- From the home screen, tap (:::) > Settings > Mobile networks > International Data Roaming.
- 2. Slide the Mobile Data switch to enable or disable roaming.

Note: Data roaming may incur significant roaming charges.

#### **Setting Access Point Names**

You can use the default Access Point Names (APNs) to connect to the Internet. To add a new APN, you may need to contact your service provider for the required information.

- From the home screen, tap (iii) > Settings > Mobile networks > Access Point Names.
- 2. Tap 1.
- 3. Tap each item to enter the required information.
- Tap 3 > Save.

Note: To set the APN to default settings, tap **!** > **Reset to default**.

#### Disable 2G Service

You can disable 2G service on your phone; however, some apps and functions may not work in locations with limited coverage.

- 1. From the home screen, tap (:::) > Settings > Mobile networks.
- 2. Tap **Disable 2G** > **YES** to turn on this setting and disable 2G service on the device.

**Warning!** After you disable 2G service on the device, you will be unable to make phone calls (including emergency calls) while in a location where only 2G service is available.

## Connecting to Wi-Fi

Wi-Fi is a wireless networking technology that can provide Internet access at distances of up to 300 feet, depending on the Wi-Fi router and your surroundings.

#### Turning Wi-Fi On and Connecting to a Wi-Fi Network

- 1. From the home screen, tap (:::) > Settings > Wi-Fi.
- 2. Slide the switch to the **On O** position to turn on Wi-Fi.
- 3. Tap a network name to connect to it.
- If the network is secured, enter the password and tap CONNECT.

**Note:** Your phone automatically connects to previously used Wi-Fi networks when they are in range.

#### Getting Notified of Open Networks

- 1. From the home screen, tap (iii) > **Settings** > **Wi-Fi**.
- 2. Slide the switch to the On position.
- 3. Tap 🌣.

4. Slide the Network notification switch to the On position.

When Wi-Fi is on, you receive notifications in the Status Bar when your phone detects an open Wi-Fi network. Slide the network notification switch to the **Off** position to turn off notifications.

#### Adding a Wi-Fi Network

You can add a Wi-Fi network if the network does not broadcast its name (SSID) or when you are out of range.

To connect to a secured network, you first need to get the security details from the network's administrator.

- 1. From the home screen, tap (:::) > Settings > Wi-Fi.
- 2. Slide the switch to the On oposition.
- 3. Tap Add network.
- Enter the network SSID (name). If necessary, enter security or other network configuration details.
- 5. Tap SAVE.

#### Forgetting a Wi-Fi Network

You can make your phone forget the details of a Wi-Fi network that you've connected to previously – for example, if you don't want the phone to connect to it automatically or you no longer use the network.

- 1. From the home screen, tap (iii) > **Settings** > **Wi-Fi**.
- 2. Slide the switch to the On position.
- 3. Tap 🔯 > Saved networks.
- 4. Tap the Wi-Fi network name, and then tap FORGET.

#### Connecting to a WPS Network

Wi-Fi Protected Setup (WPS) is a feature that makes it easy to add your phone to access points that support WPS.

You can use one of the following methods to connect your phone to a wireless network using WPS:

#### Method One: WPS Button (Recommended)

- 1. From the home screen, tap (:::) > Settings > Wi-Fi.
- 2. Slide the switch to the On oposition.
- 3. Tap 3 > Advanced > WPS Push Button.
- Press the WPS button on the wireless router, and the access point will recognize your phone and add it to the network.

#### Method Two: PIN

- 1. From the home screen, tap (:::) > Settings > Wi-Fi.
- 2. Slide the switch to the On oposition.
- 3. Tap **3** > **Advanced** > **WPS Pin Entry**.
- The WPS PIN displays on the screen. Enter the PIN into the access point's setup page.

After entering the PIN, your phone automatically finds the access point and configures the connection.

**Note:** For detailed information about the WPS feature of the access point, please refer to its documentation.

#### Adjusting Advanced Wi-Fi Settings

- 1. From the home screen, tap (iii) > **Settings** > **Wi-Fi**.
- 2. Slide the switch to the On oposition.

- 3. Tap or tap > Advanced to adjust the following settings:
  - · Saved networks: View a list of saved networks.
  - Network notification: Enable notifications when Wi-Fi is on and an open network is available.
  - Keep Wi-Fi on during sleep: Set conditions for keeping Wi-Fi on in sleep mode.
  - MAC address: Check the MAC address.
  - IP address: Check the phone's IP address.
  - Install certificates: Install certificates needed for connecting to certain Wi-Fi networks.
  - Wi-Fi Direct: Use the Wi-Fi Direct feature. See Connecting to Networks and Devices Using Wi-Fi Direct.
  - WPS Push Button: Connect to a WPS network via the push button method.
  - WPS Pin Entry: Connect to a WPS network via the phone PIN method.
  - Connect to AT&T Wi-Fi spot: Slide the switch to enable or disable automatic connection to an AT&T Wi-Fi spot when one is available.

## Using Wi-Fi Direct

Wi-Fi Direct allows Wi-Fi devices to connect to each other without the need for wireless access points (hotspots).

#### Connecting to another device via Wi-Fi Direct

- 1. From the home screen, tap (:::) > Settings > Wi-Fi.
- 2. If Wi-Fi is off, slide the switch to the **On On** position.

- 3. Tap **■** > Advanced > Wi-Fi Direct. Your phone will search for other devices enabled with Wi-Fi Direct connections.
- 4. Tap a device name under Peer devices to connect with it. The other device will receive a Wi-Fi Direct connection prompt and need to accept the request for connection. Both devices may need to enter a common PIN. If prompted, tap ACCEPT.
- 5. Once connected, the device is displayed as "Connected."

#### Sending Data via Wi-Fi Direct

- Open the appropriate application and select the file or item you want to share.
- 2. Select the option for sharing via Wi-Fi Direct. The method may vary by application and data type.
- 3. Tap a device the phone has connected with.

## Connecting to Bluetooth Devices

Bluetooth is a short-range wireless communication technology. Phones or other devices with Bluetooth capabilities can exchange information wirelessly within a distance of about 30 feet. The Bluetooth devices must be paired before the communication is performed.

#### Turning Bluetooth On/Off

- 1. From the home screen, tap (iii) > **Settings** > **Bluetooth**.
- 2. Slide the switch to the **On Off** position.

When *Bluetooth* is on, the 3 icon will appear in the Status Bar. Your phone will be visible to nearby devices while *Bluetooth* Settings is open.

#### Changing the Device Name

- 1. From the home screen, tap (:::) > Settings > Bluetooth.
- 2. Slide the switch to the **On On** position if *Bluetooth* is off.
- 3. Tap 3 > Rename this device.
- 4. Edit the name and tap RENAME.

#### Pairing With Another Bluetooth Device

- 1. From the home screen, tap (iii) > **Settings** > **Bluetooth**.
- 2. Slide the switch to the **On** opsition if *Bluetooth* is off.

Your phone automatically scans for and displays the IDs of all available *Bluetooth* devices in range. Tap > **Refresh** if you want to scan again.

- 3. Tap the device you want to pair with.
- Confirm that the Bluetooth passkeys are the same between the two devices and tap PAIR. Alternatively, enter a Bluetooth passkey and tap PAIR.

Pairing is successfully completed when the other device accepts the connection or the same passkey is entered.

**Note:** The *Bluetooth* passkey may be fixed for certain devices, such as headsets and hands-free car kits. You can try entering 0000 or 1234 (the most common passkeys), or refer to the documents for that device.

#### Forgetting (Unpairing With) a Bluetooth Device

You can make your phone forget its pairing connection with another *Bluetooth* device. To connect to the device again, you may need to enter or confirm a passkey again.

- 1. From the home screen, tap (iii) > **Settings** > **Bluetooth** and ensure that *Bluetooth* is turned on.
- 2. In the list of paired devices, tap 🌣 beside the *Bluetooth* device you want to forget.
- 3. Tap FORGET.

#### Sending Data via Bluetooth

- 1. Open the appropriate application and select the file or item you want to share.
- 2. Select the option for sharing via *Bluetooth*. The method may vary by application and data type.
- 3. Tap a *Bluetooth* device the phone has paired with or wait for it to search for new devices and tap one of them.

#### Receiving Data via Bluetooth

- 1. Turn *Bluetooth* on before trying to receive data via *Bluetooth*.
- Tap ACCEPT when the file sharing prompt appears, or swipe down on the Status Bar and tap ACCEPT.

Depending on your storage setting and whether a microSDHC card is installed, received files are stored automatically in a dedicated folder (*Bluetooth*, for instance) in the phone storage or microSDHC directory. You can access them with the File Manager app.

## Connecting to Your Computer via USB

You can connect your phone to a computer with a USB cable and transfer music, pictures, and other files in both directions. Your phone stores these files in the phone storage or on a removable microSDHC card.

#### Connecting Your Phone to a Computer via USB

- 1. Connect your phone to the computer with a USB cable.
- 2. Choose one of the following options:
  - Charge only: Charge your phone via USB.
  - Install driver: Install the driver needed for some USB connection modes (such as MTP). You only need to install the driver on the same PC once.
    - **Note:** You can also install the driver on the PC from the CD-ROM drive
  - Media device (MTP): Transfer files on Windows® or Mac®.
     Note: For Windows XP, please install the drivers and Windows Media® Player 11 (or later version) when you use Media device (MTP) for the first time.
  - Camera (PTP): Transfer photos using camera software.

**Note:** To make your phone connect to the computer automatically using the selected connection type, check **Don't ask me again**.

#### Connecting With Windows Media Player

You can sync music with your phone and your computer installed with Windows Media Player.

- Connect your phone to the computer with a USB cable and choose Media device (MTP).
- 2. Open Windows Media Player and synchronize music files.

#### Disconnecting Your Phone From the Computer

To disconnect the phone from the computer, simply unplug the USB cable when you're finished.

## Using the microSDHC Card as Portable Storage

You can use your microSDHC card as portable storage for photos, media, and other files so that you don't lose them.

## Setting Up the microSDHC Card as Portable Storage

When you install a microSDHC card that has not been used on your phone before, the phone will mount the card as portable storage by default.

#### Removing the microSDHC Card From Your Phone

If you need to remove the microSDHC card used as portable storage while the phone is on, you should unmount it first.

- 1. From the home screen, tap (:::) > Settings > Storage.
- 2. Tap <u>heart to the card name in the Portable storage section.</u>
- 3. When the screen prompts that the card is safely ejected, you can remove it from the phone.

#### Erasing and Formatting the microSDHC Card

- 1. From the home screen, tap (iii) > **Settings** > **Storage**.
- 2. Tap the card name in the Portable storage section.
- 3. Tap Format > ERASE & FORMAT > DONE.

**Caution:** The formatting procedure erases all the data on the microSDHC card, after which the files CANNOT be retrieved.

## Sharing Your Mobile Data Connection

You can share your phone's data capabilities through tethering or by activating the Mobile Hotspot feature.

#### Sharing Your Mobile Data Connection via USB

You can access the Internet on your computer via the USB tethering feature of your phone. The feature requires a data connection on a mobile network and may result in data charges.

**Note:** You cannot transfer files between your phone and your computer via USB while the phone is USB tethered.

- 1. Connect your phone to your computer with a USB cable.
- 2. From the home screen, tap (:::) > **Settings** > **More**.
- Tap USB tethering. A new network connection will be created on your computer.

**Note:** To stop sharing your data connection, tap **USB tethering** again or disconnect the USB cable.

#### Sharing Your Mobile Data Connection via Bluetooth

If your computer can obtain an Internet connection via *Bluetooth*, you can configure your phone to share its mobile data connection with your computer.

- 1. Pair your phone with your computer via *Bluetooth*.
- Configure your computer to obtain its network connection via Bluetooth. For more information, please see your computer's documentation.
- 3. From the home screen, tap (:::) > **Settings** > **More**.
- 4. Tap **Bluetooth tethering**. You computer will begin sharing your phone's data connection.

**Note:** To stop sharing your data connection, tap **Bluetooth tethering** again.

#### Sharing Your Mobile Data Connection as a Wi-Fi Hotspot

You can share your phone's data connection with other devices by turning your phone into a portable Wi-Fi hotspot. This feature requires a data connection on a mobile network and may result in data charges.

**Note:** When the Mobile Hotspot feature is enabled, you cannot use your phone's Wi-Fi capability to access the Internet. You still remain connected to the Internet via your mobile data network.

- 1. From the home screen, tap (iii) > **Settings** > **Mobile Hotspot**.
- 2. Slide the switch to the **On** opsition. (If Wi-Fi was on, tap **OK** to turn it off.) After a moment, the phone starts broadcasting its Wi-Fi network name (SSID).
- 3. On another device, locate your phone via Wi-Fi and connect with it to start using the phone's mobile data.

**Note:** To stop sharing your data connection, slide the switch to the **Off** position.

#### Setting Up Your Wi-Fi Hotspot

You can change the name of your phone's Wi-Fi network (SSID), secure your portable Wi-Fi hotspot, and set other options.

- 1. From the home screen, tap (:::) > **Settings**.
- 2. Tap Mobile Hotspot and set the following options:
  - Configure:
    - Network name: Enter or edit a network SSID (name) that other devices see when scanning for Wi-Fi networks.
    - Channel: Choose a channel option.

- Security: Choose a security option: Open (not recommended) or WPA2 PSK (other users can access your mobile hotspot only if they enter the correct password). When you select WPA2 PSK, tap the Password field to edit the security password.
- Show password: Check to show or uncheck to hide the password.
- Broadcast network name (SSID): Check to broadcast or uncheck to hide your network SSID. If the broadcast is disabled, other users need to get your network SSID to find the Wi-Fi hotspot.
- Manage users: View a list of connected users, block or unblock users, or set the maximum number of devices that can connect to the hotspot simultaneously.
- Sleep policy: Set hotspot sleep policy and notification.

## Connecting to Virtual Private Networks

Virtual private networks (VPNs) allow you to connect to the resources inside a secured local network. VPNs are commonly deployed by corporations, schools, and other institutions to let people access local network resources when not on campus, or when connected to a wireless network.

Depending on the type of VPN you are using, you may be required to enter your login credentials or install security certificates before you can connect to your VPN. You can get this information from your network administrator.

**Note:** You need to set a lock screen pattern, PIN, or password before you can use credential storage.

#### Adding a VPN

- 1. From the home screen, tap (iii) > Settings > More > VPN.
- 2. Tap +.
- 3. Enter the information provided by your network administrator.
- 4. Tap SAVE.

The VPN is added to the list on the VPN screen.

#### Connecting to a VPN

- 1. From the home screen, tap (iii) > Settings > More > VPN.
- 2. Tap the VPN that you want to connect to.
- When prompted, enter any requested credentials and tap CONNECT.

#### Modifying a VPN

- 1. From the home screen, tap (iii) > Settings > More > VPN.
- 2. Tap 🔯 next to the VPN that you want to modify.
- 3. Edit the VPN settings and tap SAVE.

### **Phone Calls**

You can place calls from the Phone app, the Contacts app, or other apps or widgets that display contact information. Wherever you see a phone number, you can usually tap it to dial.

## Placing and Ending Calls

#### Placing a Call by Dialing

- 1. From the home screen, tap 📞 > 📵.
- 2. Enter the phone number or the contact name with the dialpad. Tap 🔯 to delete incorrect digits/letters.

**Note:** As you enter the phone number or contact name, your phone searches for matching information in your contacts. If you see the number and contact you want to call, tap it to place the call immediately.

3. Tap below the keypad to dial.

You can also tap the search box at the top of the Phone app screen and enter the phone number or contact name you want to call. Tap the matching contact or **Call [number]** to place the call.

#### Notes:

- To make an international call, press and hold the 0 key to enter the plus (+) symbol. Next, enter the country code followed by the city/area code and then the phone number.
- To redial the last call you made, tap when the phone number field is empty to enter the number automatically.
   Then tap again.

#### Ending a Call

During a call, tap on the screen.

## Answering or Rejecting Calls

When you receive a phone call, the phone displays the Caller ID or the information about the caller that you've entered in Contacts. You can answer or reject the call, or reject it with a text message.

#### Answering a Call

To answer an incoming call,

- If the phone screen is active, tap
- If the phone screen is locked, slide own to

**Note:** To silence the ringer before answering the call, press the **Volume key** or the **Power key**.

#### Rejecting a Call

To reject an incoming call,

- If the phone screen is active, tap
- If the phone screen is locked, slide Q up to \_\_\_\_\_.

You can also reject the call and select a preset text message or write one to send to the caller.

- If the phone screen is active, tap =
- If the phone screen is locked, tap MESSAGE REJECT.

**Note:** To edit the preset text responses from within the Phone app, tap \$\frac{1}{2} > \text{Settings} > \text{Quick responses}.

## Working With the Call History

The call history is a list of all the calls you've placed, received, or missed. It provides a convenient way to redial a number, return a call, or add a number to your Contacts.

To open the call history, from the home screen, tap  $\searrow$  > **RECENTS**. (If the dialpad is visible, tap  $\bigcirc$  to close it.)

#### Placing a Call From the Call History

- 1. Open the call history.
- 2. Tap \( next to a number. \)

**Note**: You can tap **View full call history** to see more entries, and then tap  $\[ \]$ ,  $\[ \]$ ,  $\[ \]$ , or  $\[ \]$  to filter the records by call type.

#### Taking Other Actions on a Call History Entry

Open the call history and tap a listing.

- Tap \*\* to create a new contact with the number.
- Tap to add the number to an existing contact.
- Tap 

  to send a text message to the number.
- Tap ① to view more information.

## **Calling Your Contacts**

- 1. From the home screen, tap 📞 > CONTACTS
- 2. Tap \square beside a contact to make a call.

## Checking Voicemail

If you have set the phone to divert calls to voicemail, callers can leave voicemail messages when they cannot reach you. Here's how to check the messages they left.

- 1. From the home screen, tap 📞 > 📵.
- Tap (for Visual Voicemail) or press and hold the 1 key in the dialer. If prompted, enter your voicemail password.
- Follow the voice prompts to listen to and manage your voicemail messages.

**Note:** See *Phone Calls – Adjusting Your Call Settings – Setting Voicemail* for how to set your voicemail service. For detailed information, please contact your service provider.

## Using Options During a Call

During a call, you will see a number of on-screen options. Tap an option to select it.

- Tap 
   to put the call on hold.
- Tap 
   to make another call separately from the first call, which is put on hold.
- Tap 2 to go to Contacts.
- Tap 
   to open the dialpad when you need to enter a code (for example, the PIN for your voicemail or bank account) during the call.
- Tap 
   to mute or unmute your microphone.
- Tap 
   o to turn the speakerphone on or off.
- Tap (a) to put the caller you are speaking to on hold, and switch to the other call that has been put on hold.

- Tap (x) to merge the separate calls into a single conference call.
- Tap to end the current call.

**Warning!** Because of higher volume levels, do not place the phone near your ear during speakerphone use.

## Managing Multi-party Calls

When the call waiting and conference call features are available, you can switch between two calls or set up a conference call.

**Note:** The call waiting and conference call features need network support and may result in additional charges. Please contact your service provider for more information.

#### Switching Between Current Calls

When you're on a call and another call comes in, your phone screen informs you and displays the caller ID.

#### To respond to an incoming call while you're on a call:

- Tap Hold current and answer to answer the call. This places the first caller on hold and answers the second caller.
- Tap and current and onswer to answer the call. This ends the first call and answers the second call.
- Tap to reject the second call.
- Tap to reject the second call and select a preset text message or write one to send to the caller.

#### Switching between two calls

Tap (19) to switch to the other call.

#### Setting Up a Conference Call

With this feature, you can talk to two or more people at the same time.

- 1. Place the first call.
- 2. Once you have established the connection, tap and dial the second number. The first call will be placed on hold.
- 3. When you're connected to the second party, tap 🕉.
- 4. To end the conference call, tap \_\_\_\_\_\_.

**Note:** If one of the people you called hangs up, you and the remaining caller stay connected. If you initiated the call and are the first to hang up, all callers are disconnected.

## Adjusting Your Call Settings

#### **Setting Contact Display Options**

You can set the order of the contacts displayed in the CONTACTS tab of the Phone app.

- From the home screen, tap \ > (in the top search field) > Settings > Display options.
- 2. Tap **Sort by** or **Name format** to set the order of the contacts and the format of the contact names.

#### **Setting Sounds and Vibration**

Set the sounds and vibration for incoming calls as well as dialpad sounds.

From the home screen, tap \( > \) > Settings > Sounds and vibration

- 2. Tap the option you want to configure.
  - Tap Phone ringtone to select the ringtone for incoming calls.
  - Check Also vibrate for calls to enable vibration when ringing.
  - Check Dialpad tones to play sounds when you tap the dialpad keys.

#### Setting Answer and End Calls

- From the home screen, tap \( > \) > Settings > Answer and end calls.
- 2. Tap the option you want to configure:
  - Check Power button ends call to enable ending calls by pressing the Power key.
  - Check Vibrate when call is answered to enable vibration when a call is answered.

#### **Setting Speed Dials**

You can press and hold the 1 - 9 keys from the dialpad to call the corresponding speed dial number.

The 1 key is reserved to speed dial your voicemail.

#### To assign a speed dial key:

- 1. From the home screen, tap \subsets > Settings > Speed dial.
- 2. Tap a speed dial key.
- 3. Enter a phone number or select one from the contact list.

4. Tap **OK**.

#### Editing Quick Responses to Rejected Callers

- From the home screen, tap \( > \) > Settings > Quick responses.
- 2. Tap a text message to edit it.

#### Setting Voicemail

- 1. From the home screen, tap \( > \ \ > Settings > Call settings.
- 2. Tap Voicemail to configure voicemail settings.
  - Tap Service to select the voicemail service provider.
     Your carrier is the default.
  - Tap Setup > Voicemail number to edit the voicemail number.
  - Tap Sound to select the notification sound for new voicemails.
  - Check Vibrate to enable vibration for notification.

#### **Using Fixed Dialing Numbers**

The Fixed Dialing Numbers (FDN) feature allows you to restrict outgoing calls to a limited set of phone numbers.

- 1. From the home screen, tap 📞 > 🔹 > Settings > Call settings.
- 2. Tap Fixed Dialing Numbers and set the following options:
  - Enable FDN: Input the PIN2 code to enable the FDN feature.
  - Change PIN2: Change the PIN2 code for FDN access.
  - · FDN list: Manage the FDN list.

**Note:** The PIN2 code is provided by your carrier. Entering an incorrect PIN2 code more times than allowed can get your nano-SIM card locked. Contact the service provider for assistance

#### Forwarding Incoming Calls

Call forwarding allows you to forward your incoming calls to another phone number.

- From the home screen, tap \ > Settings > Call settings > Call forwarding.
- Tap an available option (Call forwarding-Unconditional, Call forwarding-Busy, Call forwarding-No reply, or Call forwarding-Not reachable) to enable it.

#### Setting Call Waiting

This option allows you to get notified of incoming calls during a call.

- From the home screen, tap \ > \$ > Settings > Call settings > Call waiting.
- 2. Check **Call waiting** to enable this feature.

**Note:** Please contact your service provider to check whether the Call waiting feature is available.

#### **Additional Settings**

- From the home screen, tap > Settings > Call settings > Additional settings.
- Tap Caller ID to choose whether your number is displayed when someone receives your outgoing call.

**Note:** Please contact your service provider to check whether the Caller ID feature is available.

#### **Blocking Certain Calls**

Call blocking allows you to block calls and texts from certain numbers.

- 1. From the home screen, tap 📞 > 🔹 > Settings > Call blocking.
- 2. Tap ADD A NUMBER and enter a number you wish to block.
- Tap BLOCK.

#### Setting TTY Mode

Your phone is a teletypewriter (TTY) compatible device. A TTY device can allow people with hearing or speech disabilities to communicate by telephone. Simply connect the TTY device to the phone's headset jack.

Select a TTY mode for your phone to work with a TTY device, or turn TTY off.

- From the home screen, tap \ > Settings > Accessibility > TTY mode.
- 2. Select one of the following options. Consult your TTY device manufacturer's manual, if necessary.
  - TTY Off: Users who can hear and talk can disable TTY support.
  - TTY Full: Users who cannot talk or hear may use this mode to send and receive text messages through a TTY device.
  - TTY HCO: Users who can hear, but cannot talk, may use this mode to listen to the other party and respond via text messages.
  - TTY VCO: Users who can talk, but cannot hear, may use this
    mode to talk through the phone and receive responses via
    text messages.

#### **Setting Hearing Aid Compatibility**

Your phone supports the Hearing Aid Compatibility (HAC) function. If you use a hearing aid with a telecoil and turn on hearing aid compatibility, it will help you hear more clearly during phone calls.

- 1. From the home screen, tap 📞 > 🕴 > Settings > Accessibility.
- 2. Check Hearing aids to turn on hearing aid compatibility.

**CAUTION:** Do not turn on the Hearing aids option unless you use a hearing aid with a telecoil. Using this setting without a hearing aid or with a hearing aid without a telecoil may be harmful to your hearing.

#### **Contacts**

You can add contacts on your phone and synchronize them with the contacts in your Google account or other accounts that support contact syncing.

To see your contacts, from the home screen, tap . From there, you can tap the tabs at the top of the screen to quickly switch to favorite contacts or contact groups.

## Checking Contact Details

- 1. From the home screen, tap 2 > CONTACTS.
- 2. Scroll through the list to view all your contacts.
- 3. Tap a contact to view its details.

**Note:** There is a slider on the right side of the screen. Drag the slider up or down to the initial letter you need.

## Adding a New Contact

- 1. From the home screen, tap > CONTACTS.
- 2. Tap 2 to add a new contact.
- If you have added accounts that support contact syncing, you can tap Saving to to choose where to save the contact.
- 4. Enter the contact name, phone numbers, email addresses, and other information. Tap **More Fields** for more options.

5. Tap  $\checkmark$  to save the contact.

## Setting Up Your Own Profile

You can create your own name card in your phone.

- 1. From the home screen, tap 2 > CONTACTS.
- 2. Tap **Set up my profile**. If a profile has been set up, tap the listing below **ME**.
- Tap and edit your profile information. Tap More Fields to add more details, if you want.
- Tap ✓ to save.

## Importing, Exporting, and Sharing Contacts

You can import/export contacts from/to your nano-SIM card, the phone storage, or a microSDHC card. This is especially useful when you need to transfer contacts between different devices. You can also quickly share your contacts using *Bluetooth*, Wi-Fi Direct, Email, Gmail, or Messaging.

#### Importing Contacts From the Nano-SIM Card

- 1. From the home screen, tap .
- 2. Tap > Import/Export > Import from SIM card.
- 3. Check the contacts you want to import, and then tap 1.
- 4. If you have added contact accounts other than the phone, select an account in which to save the contact.

#### Importing Contacts From the microSDHC Card or Phone Storage

- 1. From the home screen, tap .
- 2. Tap > Import/Export > Import from storage.

- If prompted, select whether to import one, multiple, or all vCard files.
- 4. If prompted, select the vCard file(s) in the microSDHC card or the phone storage and tap **OK**.

#### Exporting Contacts to the Nano-SIM Card

- 1. From the home screen, tap .
- 2. Tap > Import/Export > Export to SIM card.
- 3. Tap the contacts you want to export, and then tap <a>[</a>.

## Exporting Contacts to the microSDHC Card or Phone Storage

- 1. From the home screen, tap .
- 2. Tap > Import/Export > Export to storage.
- The phone will prompt you with the name of the vCard. Tap OK to create the file.

#### Sharing Contacts

- 1. From the home screen, tap > CONTACTS.
- 2. Tap 3 > Multi-select.
- 3. Tap to select the contacts you want to share, and then tap <
- Choose how you want to share the contacts. Options depend on the applications and services installed.

## Working With Favorite Contacts

You can add the contacts you use frequently to FAVORITES so that you can find them quickly.

#### Adding a Contact to Favorites

- 1. From the home screen, tap 2 > CONTACTS.
- 2. Tap a contact and then tap  $\Delta$  at the top of the screen.

#### Removing a Contact From Favorites

- 1. From the home screen, tap 2 > FAVORITES.
- 2. Tap a favorite contact, and then tap  $\bigstar$  at the top of the screen.

## **Working With Groups**

#### **Viewing Your Contact Groups**

- 1. From the home screen, tap 2 > GROUPS.
- 2. Scroll through the list to view the preset groups and any groups you have created.
- 3. Tap a group to view its members.

**Note:** To send a message or an email to all or some of a group's members, you can tap <u>some</u> beside the group's name in the list.

#### Setting Up a New Group

- 1. From the home screen, tap > GROUPS.
- 2. Tap so to create a new group.
- 3. If you have added contact accounts other than the phone, tap to choose an account for the new group.
- 4. Tap Group's name and enter a name.
- 5. Tap the field below **MEMBER** and select the contacts you wish to be the group members.

6. Tap ✓.

- If necessary, tap the field below RINGTONE or NOTIFICATION RINGTONE to set a special ringtone for incoming calls or messages from the group members, and then tap OK.
- 8. Tap vto save the group.

#### Deleting a Group

- 1. From the home screen, tap 🔼 > GROUPS.
- 2. Tap a group and then tap ? > Delete group.
- Tap OK to disband the group. The contacts in the group will not be deleted.

#### **Editing a Group**

- 1. From the home screen, tap 2 > GROUPS.
- 2. Tap a group. You can add or remove group members, rename the group, and make other changes.
  - To add members, tap 
     tap to select contacts you want to add, and tap 
     ✓.
  - To remove members, tap > Multi-select, tap to select members you want to remove, and tap > OK.
  - To make other changes, tap 
     i > Edit group, change the name or ringtones, and tap 
     ✓.

## Searching for a Contact

- 1. From the home screen, tap , and then tap to search.
- Enter the contact name or other information (such as phone number) you want to search for. The contacts matched will be listed.

# **Editing Contacts**

#### **Editing Contact Details**

- 1. From the home screen, tap 2 > CONTACTS.
- 2. Tap a contact, and then tap /.
- 3. Edit the contact and tap .

### Setting a Ringtone for a Contact

Assign a special ringtone to a contact, so you know who is calling when you hear the ringtone.

- 1. From the home screen, tap A > CONTACTS.
- 2. Tap a contact you want to set a ringtone for, and then tap \( \subseteq \).
- 3. Tap More Fields > Default ringtone.
- 4. Select a ringtone you like and tap OK.
- 5. Tap ✓.

### **Deleting Contacts**

- 1. From the home screen, tap > CONTACTS.
- 2. Tap > Multi-select.
- 3. Tap to select the contacts you want to remove.
- 4. Tap 7 > **OK**.

#### **Linking Contacts**

As your phone synchronizes with multiple online accounts, you may see duplicate entries for the same contact. You can merge all the separate information of a contact into one entry in the Contacts list.

1. From the home screen, tap 2 > CONTACTS.

CONTACTS 71

- 2. Tap a contact to display the contact's details.
- 3. Tap **/** > **|** > **Link**.
- 4. Tap the contact whose information you want to link with the first entry.
- 5. Tap **✓**.

The information from the second contact is added to the first, and the second contact is no longer displayed in the contacts list. You can repeat these steps to link another contact to the main contact.

### **Separating Contact Information**

If contact information from different sources was linked in error, you can separate the information back into individual contacts on your phone.

- 1. From the home screen, tap 🔼 > CONTACTS.
- 2. Tap a contact you want to separate.
- 3. Tap / > > Unlink.
- 4. Tap UNLINK to confirm.

72 CONTACTS

### **Accounts**

## Adding or Removing Accounts

You can add multiple Google accounts and Microsoft Exchange ActiveSync® accounts. You may also add other kinds of accounts, depending on the apps installed on your phone.

### Adding an Account

- From the home screen, tap (iii) > Settings > Accounts > Add account.
- 2. Tap the type of account you want to add.
- Follow the on-screen steps to enter the information about the account. Most accounts require a username and password, but the details may vary. You may also need to obtain some information from IT support or your system administrator.

When the account is successfully added, it is displayed in the Accounts menu in Settings.

### Removing an Account

Removing an account will delete it and all information associated with it, such as emails and contacts, from your phone.

- From the home screen, tap (iii) > Settings > Accounts, and then tap the account type.
- 2. Tap the account you'd like to remove.

ACCOUNTS 73

## Configuring Account Sync

### **Configuring Auto-sync Settings**

- 1. From the home screen, tap (:::) > **Settings** > **Accounts**.
- Tap 
   Auto-sync data > OK to enable or disable the autosync feature.
  - When automatic sync is turned on, changes you make to information on your phone or on the web are automatically synced with each other.
  - When automatic sync is turned off, you need to sync manually to collect emails, updates, or other recent information.

**Note:** You can also turn auto-sync on or off in the Quick Settings menu (see *Knowing the Basics – Managing Notifications – Using Quick Settings*).

### **Syncing Manually**

When auto-sync is turned off, you can sync account data manually.

- 1. From the home screen, tap (:::) > **Settings** > **Accounts**.
- 2. Tap the account category and then the account you want to sync.

3. Tap **3** > **Sync now**.

74 ACCOUNTS

### Changing an Account's Sync Settings

- 1. From the home screen, tap (iii) > **Settings** > **Accounts**.
- Tap the account category and then the account. The Sync settings screen appears, showing a list of information the account can sync.
- When auto-sync is enabled, tap items to turn syncing on or off as you need. Items with syncing turned on will be kept in sync automatically. When auto-sync is disabled, tap an item in the list to sync that type of information between the phone and the web.

ACCOUNTS 75

### **Email**

From the home screen, tap . Use it to receive and send emails from Exchange ActiveSync, Gmail, Hotmail, Yahoo!®, and more.

# Setting Up the First Email Account

- 1. From the home screen, tap ......
- Select an email server and enter your email address and password.
- Tap NEXT to let the phone retrieve the network parameters automatically.
  - **Note:** You can also enter these details manually by tapping **MANUAL SETUP** or if automatic setup fails.
- 4. Follow the on-screen instructions to finish the setup. Your phone will show the inbox of the email account and start to download email messages.

## Writing and Sending an Email

- 1. Open Email and tap 🐽
- Tap the To field and enter a contact name or email address, or tap + to select recipients from your contacts or history.
- 3. Enter the email subject and compose the email text.
- 4. Tap to add audio files, images, videos, and other types of files as attachments.
- 5. Tap at the top of the screen to send the message.

#### Notes:

- If you have more than one email account added on the phone, tap the From field to select the account you want to use to send the message.
- When adding multiple email addresses in the To field, put a comma after each one to separate them.
- In the **To** field, tap ✓ to open the Cc and Bcc fields.

## **Checking Your Email**

Your phone can automatically check for new emails at the interval you set when setting up the account.

You can also check for new emails manually by dragging down on the message list. To load earlier emails, swipe up to go to the bottom of the message list, and tap **LOAD MORE**.

## Responding to an Email

You can reply to or forward a message that you receive. You can also delete messages and manage them in other ways.

### Replying to or Forwarding an Email

- 1. Open the email you want to reply to or forward from the Inbox.
- 2. Choose one of the following:
  - To reply to the sender, tap <a></a>.
  - To reply to the sender and all recipients of the original message, tap <.</li>
  - To forward the message, tap ...
- 3. Edit your message and tap >.

### Marking or Flagging an Email

You can mark an email as read or unread, or flag important emails with a star.

While reading a message,

- Tap > Mark unread to mark it as unread.
- Tap ☆ to flag it as important.

While in a message list (such as the Inbox),

- Tap the circle in front of the message(s) you want, and then tap to mark them as unread or to mark them as read.
- Tap 
   ☆ beside any message(s) you want to flag as important.

**Note:** Tap  $\equiv$  > **Starred** to find all messages you have flagged.

### Deleting an Email

You can delete a single email after reading it or a batch of emails all at once.

- While reading a message, tap <a>
   </a>.
- While in a message list (such as the Inbox), tap the circle in front of the message(s) you want to delete, and then tap

Note: If you delete an email by mistake, tap UNDO.

## Adding a Signature to Your Emails

You can set a few lines of plain text, such as your name and contact information, as a signature for every outgoing email message from an account.

- 1. Open the Email app.
- Tap > Settings and select the account you want to add a signature to.

- 3. Tap Signature and enter the text.
- 4. Tap **OK**.

## Adding, Editing, or Deleting an Email Account

After setting up your first email account (see *Email – Setting Up the First Email Account*), you can add more email accounts and manage them separately.

#### Adding an Email Account

- 1. From the Email inbox, tap = > Settings > Add account.
- 2. Follow the prompts to set up the account as you did with the first one

**Note:** You can also add accounts from the Settings menu. (See *Accounts – Adding or Removing Accounts – Adding an Account*).

### Editing an Email Account

- 1. From the Email inbox, tap == > Settings.
- 2. Tap the account you want to edit.
- Make the changes you want, and press the Back key when you're finished.

**Note:** Options you can edit may vary depending on the account type.

### Deleting an Email Account

- 1. From the Email inbox, tap = > Settings.
- 2. Tap the account you want to delete.
- 3. Tap Remove account from this device > OK.

## Changing General Email Settings

General settings apply to all email accounts you add.

- 1. From the Email inbox, tap == > Settings > General settings.
- 2. Make the changes you want, and press the **Back key** when you're finished.

# Messaging

You can use Messaging to exchange text messages (SMS) and multimedia messages (MMS).

## Opening the Messaging Screen

From the home screen, tap ......

The Messaging screen opens, where you can create a new message, search for messages, delete messages, or open an ongoing message thread.

- Tap 
   to write a new text or multimedia message.
- Tap an existing message thread to open the conversation.

## Sending a Message

- 1. On the Messaging screen, tap 🐽.
- 2. Add recipients:
  - Manually enter the recipient's number or the contact name. (You can tap to enter numbers with a dialpad.) If the phone presents a few suggestions, tap the one you want to add.
  - Select recipients from your contacts by tapping FREQUENTS or ALL CONTACTS and tapping a name.
  - To add more recipients, enter another number or contact name, or tap (2) to select from your contacts.
- Tap the Send message field and enter the content of your text message.

- 5. Tap 🔁.

#### Notes:

- You can also include email addresses as recipients for multimedia messages.
- Do not add any attachment if you want to send a text message. Otherwise you may be charged for a multimedia message.

## Adding an Attachment

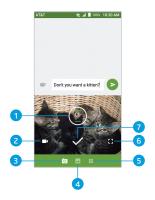

| Number | Function                                                                                                    |
|--------|----------------------------------------------------------------------------------------------------|
| 1      | Tap to select a focus area.                                                                                                    |
| 2      | Tap to start recording a video. Tap to stop recording; the video will be attached instantly.                                                       |
| 3      | Tap to open the mini camera viewscreen (shown) to capture a new photo or video to attach.                                                          |
| 4      | Tap to select from photos you've already taken.  Tap a photo thumbnail to attach it to the message.  Swipe up and tap ☑ to select multiple photos. |
| 5      | Tap to select another attachment option: Video, Voice, Recorder, Files, Contacts, or Quick reply.                                                  |
| 6      | Tap to enlarge the camera viewscreen to full size.  Tap to switch to the front-facing camera.  Tap to switch to the back camera.                   |
| 7      | Tap to snap a photo; it will be attached instantly.                                                                                                |

#### Notes:

- Swipe up on the mini viewscreen to enlarge it to full size; swipe down to return to the mini viewscreen.
- You can tap 
   at the corner of an attachment to remove it from the message.

### Replying to a Message

Messages you receive are appended to existing threads of the same number. If the new message comes from a new number, a new thread is created.

- 1. On the Messaging screen, tap the thread that has the message you want to reply to.
- 2. Type your reply in the text box at the bottom. You can tap if you want to reply with an MMS.
- 3. Tap 🔁.

### Deleting Messages or Threads

- On the Messaging screen, press and hold a thread you want to delete, or tap a thread and press and hold a message you want to delete.
- 2. If there are more threads/messages you want to delete, tap them one by one.
- 3. Tap 7 > **DELETE**.

### Forwarding a Message

- 1. On the Messaging screen, tap the thread that has the message you want to forward.
- 2. Press and hold the message, and then tap ...
- 3. Tap an existing thread, or tap to enter a recipient for the message.
- 4. Edit the content, if needed.
- 5. Tap 🔁.

## **Changing Message Settings**

Tap **3** > **Settings** in the Messaging screen to change the messaging settings.

### Calendar

Calendar on the phone works with the web-based Google Calendar™ service for creating and managing events, meetings, and appointments. It also works with the Microsoft Exchange ActiveSync calendar once you sign in to your Exchange account on the phone.

To open Calendar, from the home screen, tap (iii) > Calendar.

# Viewing Your Calendars and Events

### Selecting Visible Calendars

- 1. Open the Calendar app.
- 2. Tap > Calendars to display.
- 3. Tap to check the calendars you want to see or uncheck the calendars you'd like to hide.

Events from hidden calendars are not shown in the Calendar app.

### **Changing Calendar Views**

You can view your calendars in different forms. The app offers four views: Month, Week, Day, and Agenda.

To change calendar views, tap the current view at the top left and select the view you prefer.

- In Month, Week, or Day view, swipe horizontally to see previous and future months, weeks, or days.
- In Agenda view, swipe vertically to see all your events.

86 CALENDAR

- When you are viewing earlier or later days, weeks, or months, tap at the top to quickly switch to today. The number in the icon changes with the actual date.
- To quickly switch to a specific date, tap > Go to date, swipe horizontally to find the month you want, and tap a day > OK.

#### **Viewing Event Details**

In Agenda, Day, or Week view, tap an event to view its details.

In Month view, tap a day to view events on that day, and then tap an event to view its details.

### Creating an Event

1. In any Calendar view, tap • to open an event details screen for a new event

You can also tap a spot in Day or Week view twice to add an event to that time slot.

2. Add details about the event.

**Note:** If you have more than one calendar, you can choose the calendar to which to add the event by tapping the current calendar above the Event name box. Different accounts may present different event details fields for you to fill in.

3. Tap SAVE.

CALENDAR 87

## Editing, Deleting, or Sharing an Event

- 1. Find the event you want to edit, delete, or share.
- 2. Open its details screen (see *Calendar Viewing Your Calendars* and *Events Viewing Event Details*).
- 3. Choose one of the followings options:
  - To edit the event, tap . Tap SAVE to save your changes.
  - To delete the event, tap > OK.
  - To share the event, tap and choose an option.

# Changing Calendar Settings

To change Calendar settings, open a calendar view (Day, Week, Month, or Agenda) and tap ? > Settings.

- For General settings, choose options for Calendar view setting and Notifications & reminders. You can choose to show the week number, set the day of the week the calendar starts on, and use home time zone when you are traveling. You can also choose event reminder settings such as notification sound, vibrate, default reminder time, and more.

### Searching an Event

Tap  $\frac{1}{6}$  > Search event, and then type the event in the Search field or tap  $\frac{1}{2}$  to enter search terms using voice recognition.

88 CALENDAR

### **Browser**

Use Browser to view web pages and search for information.

# Opening the Browser

From the home screen, tap <3.

The last web page you were viewing is displayed. If you have not used Browser recently, your home page opens.

Browser also opens when you tap a web link - for example, in an email or a text message.

### Opening a Web Page or Searching the Web

- 1. From the home screen, tap 💰.
- 2. Tap the address box at the top of the web page.
- 3. Enter the address (URL) of a web page, or enter terms you want to search for.
- 4. Tap a URL or search suggestion, or tap the enter key on the keyboard to open the web page or search results.

### **Using Multiple Browser Tabs**

You can open several web pages at the same time (one page in each tab) and switch between them freely.

#### To open a new browser tab:

Tap 1 > ADD, or tap : > New tab. A new browser tab opens.

BROWSER 89

#### To switch between tabs:

- 1. Tap ② (the number shows how many tabs you have open).
- 2. Swipe up or down to scroll through the list of opened web pages. Tap the one you want to view.

**Note**: Tap × or swipe left or right to close a tab.

## **Downloading Files**

- 1. Press and hold an image or a link to a file or to another web page.
- 2. In the menu that opens, tap Save image or Save link.

The downloaded files are saved to your phone or the microSDHC card. You can view or open them in the Downloads app.

### **Changing Browser Settings**

You can configure a number of Browser settings to customize the way you browse the web, including several that you can use to control your privacy.

To open the Browser settings screen, tap : > Settings.

90 BROWSER

### Camera

You can take photos and record videos. Photos and videos are stored to the phone's microSDHC card or to the phone internal storage. You can copy them to your computer or access them in the Photos app.

## Capturing a Photo

- 1. From the home screen, tap 🕥.
- Aim the camera at the subject and make any necessary adjustment. PHOTO (automatic camera) mode is used by default.
- 3. Tap the area on the screen where you want the camera to focus, or let the camera autofocus on the center of the image.

Tap ○.

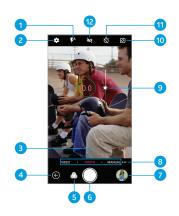

| Number | Function                                                          |
|--------|-------------------------------------------------------------------|
| 1      | Change the flash setting (back camera only).                      |
| 2      | Change the camera settings.                                       |
| 3      | Switch among the default PHOTO mode, VIDEO mode, and MANUAL mode. |
| 4      | Exit the camera.                                                  |
| 5      | Select a filter.                                                  |
| 6      | Capture a photo.                                                  |
| 7      | View pictures and videos you have taken.                          |

| 8  | Use special photo or video camera modes:<br>PANORAMA, MULTI EXPOSURE, and TIMELAPSE. |
|----|--------------------------------------------------------------------------------------|
| 9  | Adjust the focus point and exposure.                                                 |
| 10 | Switch between the front and back cameras.                                           |
| 11 | Set a time delay before the camera takes a picture after you tap the shutter icon.   |
| 12 | Turn the High-Dynamic Range (HDR) feature on or off (back camera only).              |

**Warning!** Keep a safe distance when using the flash. Do not point the flash toward the eyes of people or animals.

#### Notes:

- You can pinch or spread your fingers on the screen to zoom in or out before taking a picture.
- In PHOTO mode, when you tap the screen to focus, the exposure bar appears beside the focus point. You can drag up or down to adjust the exposure.
- When using the front camera, you can tap 
   \square to use smile detection.

# Using Manual Camera Mode

You can use manual camera mode to adjust more camera options for your photo, such as ISO, white balance, and exposure.

1. From the home screen, tap 🕥.

2. Tap MANUAL.

- Aim the camera at the subject. You can make the following adjustments:
  - Drag the green circle to any area on the screen that you want to focus on. Press and hold the circle to lock the focus.
  - Drag the yellow square to any area on the screen where you
    want the camera to meter exposure to adjust the photo
    brightness. Press and hold the square to lock exposure.
  - Tap > to unfold more options: ISO, overall exposure, white balance, and interval for time-lapse pictures.
- 4. Tap (s) to take the photo.

## **Using Other Camera Modes**

Besides capturing photos and videos in the traditional way, the Camera app offers other powerful and interesting camera modes. Tap **TOTAL** in the viewfinder screen to find them.

- · PANORAMA: Capture panorama photos.
- MULTI EXPOSURE: Capture multiple photos to create collages and special effects.
- TIMELAPSE: Record time-lapse videos (back camera only); you can set the time interval between each frame.

# Recording a Video

You can record video clips at normal speed with the front or back camera. The back camera also allows you to record time-lapse videos.

- 1. From the home screen, tap ...
- 2. Tap **VIDEO** to capture a normal-speed video.

- Aim the camera at the subject and make any necessary adjustment. You can tap any area on the screen that you want the camcorder to focus on before and during recording.
- Tap to start and to stop recording. You can also tap
   / to pause or resume recording.

#### Notes:

- You can spread or pinch your fingers on the screen to zoom in or out before and during recording.
- When you tap the screen to focus during normal-speed recording, the exposure bar appears beside the focus point. You can drag up or down to adjust the exposure.
- While recording is in progress, tap 
   o to save the frame as a separate photo.
- To capture a time-lapse video, tap > TIMELAPSE. Tap to begin recording and to stop.

## Customizing Camera and Video Settings

Before capturing a photo or video, you can tap to open the following camera setting options.

**Note:** Some camera and video options will change in different modes

### Options in Photo Mode (Back Camera)

- Resolution: Set the resolution for your photo.
- Auto review: Adjust settings for auto review, which displays your photos immediately after you take them so that you can delete or share them right away.

• Volume key: Assign the function of the Volume key.

### Options in Selfie Mode (Front Camera)

- Resolution: Set the resolution for your photo.
- Tap to capture: When enabled, allows you to tap the screen to take photos.
- Mirror image: When enabled, allows you to capture a photo that is the reverse of the viewfinder preview.
- Selfie indicator: When enabled, you can capture more natural expressions by looking at the selfie indicator on screen.
- Auto review: Adjust settings for auto review, which displays your photos immediately after you take them so that you can delete or share them right away.
- · Volume key: Assign the function of the Volume key.

#### Options in Video Mode (Front or Back Camera)

Video quality: Set the quality for your video.

### Options in Manual Mode (Back Camera)

- Resolution: Set the resolution for your photo.
- Metering: Adjust the light metering setting.
- Composition: Show or hide the grid or golden spiral to help with balanced photo composition.
- · Gradienter: Show or hide the gradienter.
- Auto review: Adjust settings for auto review, which displays your photos immediately after you take them so that you can delete or share them right away.

Volume key: Assign the function of the Volume key.

#### **General Options**

- · Shutter tone: Turn the shutter tone on or off.
- Geo-tagging: When enabled, the GPS location is stored in your captured photos and videos.
- Anti-banding: Set the anti-banding value when you take photos or record videos of TV or computer screens to avoid stripes on the screen.
- Save location: Change the storage location for captured photos and videos.
- Help: Enable the Help icon on the viewfinder screen, or tap More to view help details.
- Restore defaults: Restore default camera and video settings.

### Music

From the home screen, tap (iii) > Music to play audio files stored on your phone. Music supports a wide variety of audio formats, so it can play music you purchase from online stores, music you copy from your CD collection, and so on.

## Copying Music Files to Your Phone

Before using Music, you need to copy audio files from your computer to your phone or memory card.

### Copying From a Computer

- 1. Connect your phone to the computer with a USB cable.
- 2. Tap **Media device (MTP)** (if supported on the PC) as the connection mode (see *Connecting to Networks and Devices Connecting to Your Computer via USB*).
- Copy the music files from the PC to the phone storage or the microSDHC card.

### Downloading From the Internet

You can download music from various sources, such as Google Play Music.

#### Receiving via Bluetooth

You can receive music files from other devices via *Bluetooth* (see *Connecting to Networks and Devices – Connecting to Bluetooth Devices – Receiving Data via Bluetooth*).

### Viewing Your Music Library

From the home screen, tap (...) > Music to open the Music app. Tap All Songs to view all your audio files. You can also tap Favorites, Playlists, Albums, Folders, or Artists to find songs organized according to those categories. Tap a song under Recently Played to play it again.

**Note:** If an audio file is being played, its name and player controls are displayed at the bottom of the screen. Tap the area to open the playback screen.

# Setting a Song as the Default Ringtone

The song will be used as the ringtone for all incoming calls, except those from contacts to whom you have assigned special ringtones (see *Contacts – Editing Contacts – Setting a Ringtone for a Contact*).

- 1. From the home screen, tap (iii) > Music > All Songs.
- 2. Tap next to a song.
- 3. In the menu that opens, tap Set as ringtone.
- 4. Tap Phone Ringtone or Notification Ringtone.

Note: If the song is being played and you're on the playback screen, tap > Set as ringtone and select Phone Ringtone or Notification Ringtone.

## **Playing Music**

Tap a song in the music library to listen to it. Tap the bar at the bottom of the screen to open the following playback screen.

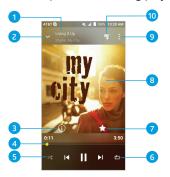

| Number | Function                                                                                                    |
|--------|----------------------------------------------------------------------------------------------------|
| 1      | Song, album, and artist information.                                                                        |
| 2      | Tap to go back to the music library.                                                                        |
| 3      | Tap for track information.                                                                                  |
| 4      | Playback control. Skip songs or pause and resume playback. Drag the slider to jump to any part of the song. |
| 5      | Tap to play the current playlist in shuffle mode, where tracks are played in random order.                  |

| 6  | Tap to toggle repeat mode: repeat the current song, repeat the playlist, or turn off repeat. |
|----|----------------------------------------------------------------------------------------------|
| 7  | Add the song to your favorites.                                                              |
| 8  | Album artwork (if available).                                                                |
| 9  | Tap for more options.                                                                        |
| 10 | Tap to view the current playlist.                                                            |

### Managing Playlists

Create playlists to organize your music files into sets of songs, so that you can play the songs you like in the order you prefer.

From any music library category,

 Tap > Add to playlist next to a song to add it to a existing playlist or create a new one.

From the Playlists music library category,

- Tap > Rename next to a playlist to rename it.
- Tap 3 > Delete next to a playlist to delete it.
- Tap a playlist to view its contents; from here, you can tap > Add Songs to add more tracks to the playlist.

# Video Player

Use the Video Player to manage your video library and watch videos.

## Opening the Video Library

From the home screen, tap (:::) > Video Player to view your video library. Swipe up or down to find the video you want. You can also tap Q to search for video files, or tap : > View by or Sort by to change the display mode or sort the list.

## Playing and Controlling Videos

Tap a video in the video library to play it. Tap the screen to show the playback controls. You can control the video and audio or carry out other operations.

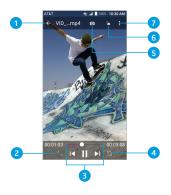

102 VIDEO PLAYER

| Number | Function                                                                     |
|--------|------------------------------------------------------------------------------|
| 1      | Return to the video library list.                                            |
| 2      | Change the video ratio (fit to screen).                                      |
| 3      | Pause and resume playback. Drag the slider to jump to any part of the video. |
| 4      | Rotate the video.                                                            |
| 5      | Save the frame as a separate photo.                                          |
| 6      | Hide video playback controls and lock the touch screen.                      |
| 7      | Share, delete, or trim the video, or adjust Video Player settings.           |

#### Notes:

- · Slide horizontally on the video to rewind or fast forward.
- Slide vertically on the right or left part of the screen to adjust volume or brightness, respectively.

# **Managing Video Files**

### **Deleting Videos**

- 1. In the video library, press and hold a video.
- 2. Tap any other videos you want to delete.
- 3. Tap 👚 > **OK**.

### Sharing a Video

- 1. In the video library, tap = next to the video you want to share.
- 2. Tap Share and select an option.

VIDEO PLAYER 103

### Trimming a Video

- 1. In the video library, tap a video to start playing it.
- 2. Tap > **Trim**.
- 3. Drag the two tabs on the progress bar to select the portion you want to keep. You can tap 

  to preview the selected portion.

  to preview the selected portion.
- 4. When the preview has finished playing, tap 

  ✓. The trimmed video is saved as a new video file.

104

# **More Apps**

### Calculator

From the home screen, tap (iii) > **Calculator** to use the phone's convenient built-in calculator for some basic as well as advanced mathematical equations.

**Note:** Swipe left on the screen or turn the phone to landscape to view more calculator options.

### Clock

From the home screen, tap :: > Clock. The Clock app allows you to check local time in places around the world, set alarms, and use timers

#### Setting a New Alarm

- 1. Open the Clock app and tap **(6)**.
- Tap a default alarm to configure it, or tap (1) at the bottom of the screen to create a new alarm.
- 3. Set up the alarm options, such as time, alarm days, snooze, and alarm ringtone.
- 4. Tap Save to save and exit.

#### Notes:

- To enable or disable existing alarms directly, just slide the switches on the right side of each alarm.
- Tap to configure alarm settings, including ringtone volume, vibration, alarm duration, volume crescendo, and alarm in silent mode

MORE APPS 105

### Using World Time

- 1. Open the Clock app and tap O.
- 2. World time lets you check local times for cities around the world. Tap 1 to add a new city.

### **Using Stopwatch and Countdown**

- 1. Open the Clock app and tap o or 
  ■.
- Stopwatch allows you to record lap times (up to 100 laps), while countdown allows you to set a time and count down to zero.

### **Downloads**

The Downloads app keeps a record of the files you have downloaded using apps such as Browser or Email.

From the home screen, tap (:::) > Downloads.

- Tap a file to open it with the appropriate application.
- Press and hold a file to delete it, share it, or check its file information

### File Manager

Quickly access all of your images, videos, audio clips, and other types of files on your phone and the microSDHC card.

From the home screen, tap (iii) > File Manager. You can find the file you need by category in the CATEGORY tab, or tap LOCAL to browse folders and files on the phone storage or the microSDHC card (if one is installed).

106 MORE APPS

- Tap folders and files to access stored items.
- Press and hold an item to access option icons such as Copy, Move, Share, Delete, and more.
- To copy or move an item, navigate to a new location and tap PASTE.
- Tap > New folder to create a new folder in the current directory.

## Sound Recorder

Sound Recorder enables you to record and listen to voice memos.

## Recording a Voice Memo

- 1. From the home screen, tap (:::) > **Sound Recorder**.
- 2. Tap to turn high-quality recording mode on or off.
- Tap to start recording. Tap to pause or continue the recording.
- 4. Tap 🔾 to stop recording. The memo is automatically saved.

## Playing a Voice Memo

## To play a memo you just recorded:

Tap • at the bottom of the screen.

## To play any saved memo:

- 1. Tap  $\equiv$  at the top right of the screen to see all recordings.
- 2. Tap the title of a memo to play it.

MORE APPS 107

## Editing a Voice Memo

You can trim a voice recording.

- 1. While playing a recording, tap & to open the editing screen.
- 2. Drag s (start) and e (end) to trim the recording.
- 3. Tap to preview the trimmed recording.
- 4. Tap **Trim** to save your changes; a new file will be created.
- 5. You can tap **Share** or **Set as ringtone**.

**Note:** Tap ≡ beside a recording in the list to delete, share, rename, tag, trim, check details, or set as your phone ringtone.

## Google Apps

Open these apps to use Google services. Some Google apps can be found in the Google folder on the home screen.

**Note:** Some contents or Google services may not be available in certain region. Some apps will require you to sign in to or create a Google account.

- Chrome™: Use the Chrome app to browse the Internet and to sync your bookmarks, browsing history, and more with your Google account.
- Drive: Store files on Google servers for free. You can access them on computers, phones, and other devices, share them, or collaborate with others.
- Duo: Video chat one-on-one using Wi-Fi or mobile data.
- Gmail: Send and receive emails via your Gmail account or other personal email accounts.

108 MORE APPS

- Google: Use Google search or get information when you need it with the Google feed.
- Keep: Create, share, and collaborate on notes quickly and easily.
- Maps: Find your place and find your way in the world.
- Photos: Manage photos on the phone and your Google account.
- Play Movies & TV: Purchase, download, and watch the latest and your favorite movies and TV shows.
- Play Music: Play music on the phone and streamed from your Google account.
- Play Store: Buy and download apps, games, and other content from the Google Play Store.
- Voice Search: Search for information with your voice.
- YouTube™: Watch video clips from YouTube.com, or upload your own and share with the world.

MORE APPS 109

## Settings

From the home screen, tap (:::) > **Settings**. Settings contains most of the tools for customizing and configuring your phone.

## Wireless & Networks

## Wi-Fi

Turn Wi-Fi on or off and configure your Wi-Fi connections (see *Connecting to Networks and Devices – Connecting to Wi-Fi*).

#### Bluetooth

Turn Bluetooth on or off and configure your Bluetooth connections (see Connecting to Networks and Devices – Connecting to Bluetooth Devices).

#### Mobile Networks

Enable or disable data service, allow data services while roaming, disable 2G service, or set access point names for data access (see Connecting to Networks and Devices – Connecting to Mobile Networks).

## Mobile Hotspot

Share your phone's mobile data connection with computers or other devices via Wi-Fi (see *Connecting to Networks and Devices – Sharing Your Mobile Data Connection*).

## Data Usage

Tap the Cellular data switch to turn mobile data on or off.

You can check how much data has been used during the time cycle you set, set mobile data limit and warning, see what apps have been using mobile data, or restrict background data for individual apps.

**Note:** The data usage is measured by your phone, and your carrier's data usage accounting may differ.

## Airplane Mode

In the Settings app, tap More > Airplane mode to enable or disable this feature. When Airplane mode is on, Wi-Fi and cellular connections are turned off.

#### **Enhanced LTE Services**

In the Settings app, tap More > Enhanced LTE Services to enable or disable HD Voice and advanced communication services, where available.

## **USB** Tethering

In the Settings app, tap More > USB tethering to share your phone's mobile data connection with computers or other devices via USB (see Connecting to Networks and Devices – Sharing Your Mobile Data Connection – Sharing Your Mobile Data Connection via USB).

## Bluetooth Tethering

In the Settings app, tap More > Bluetooth tethering to access the Internet on your computer via the Bluetooth tethering feature of your phone (see Connecting to Networks and Devices – Sharing Your Mobile Data Connection – Sharing Your Mobile Data Connection via Bluetooth).

## **VPN**

In the Settings app, tap More > VPN to set up and connect to virtual private networks (see Connecting to Networks and Devices – Connecting to Virtual Private Networks).

## **Network Settings Reset**

In the Settings app, tap More > Network settings reset to restore the default network settings.

## **Device**

## Display

- Brightness level: Set the brightness of the display.
- · Adaptive brightness: Automatically adjust screen brightness.
- Wallpaper: Select a background image for the home screen and the lock screen.
- Sleep: Set the length of time of inactivity before the screen turns off automatically.
- Press power button twice for camera: Tap to enable/disable this feature, which allows you to quickly open the Camera app without unlocking your screen.
- Screen saver: Manage the Screen saver function. When this feature is enabled, photos or animations will be displayed as a screensaver.
- Ambient display: Tap to enable/disable this feature, which causes the screen to wake when you receive notifications.
- Font size: Set the font size of the text on the screen.
- Display size: Set the size of the items on the screen.

- When device is rotated: Select whether the screen display should rotate when the phone is rotated.
- Pulse notification light: Tap to enable/disable this feature, which causes the indicator light to flash to notify you of missed calls, new messages, and other events.
- Navigation key light duration: Set the backlight duration of the navigation keys.

## **Notifications**

Control the display of notifications.

- Tap an app to control its notifications. You may turn its notifications off, allow them in Do not disturb mode, allow pop-up display, or hide content on the lock screen. Options depend on the app.

**Note:** The notifications of some apps cannot be turned off. Content hiding is available only if you have set a pattern, a PIN or a password screen lock.

#### Sound

Adjust different types of volume (see *Personalizing – Adjusting Volumes*), select notification mode (see *Personalizing – Switching to Silent or Vibration Mode*), enable vibration when a call is answered, manage Do not disturb settings (see *Personalizing – Using Do Not Disturb Mode*), set up ringtone and notification sound (see *Personalizing – Changing the Ringtone and Notification Sound*), or select system sounds (see *Personalizing – Turning System Sounds On/Off*).

## Apps

See apps installed on your phone and manage them.

- Tap > Show system / Hide system to show/hide system apps in the list.
- Tap > Reset app preferences to reset all preferences. (You will not lose app data, but app preferences will be restored to default.)
- Tap to configure apps.

In the app list, tap an app to see its information. The following options may be available:

- FORCE STOP: Stop the app.
- · UNINSTALL: Uninstall the app.
- DISABLE/ENABLE: Disable or enable the app.
- Storage: Check the amount of storage required and clear the app's data or cache.
- Data usage: Check data used by the app during a specified time cycle, and change background data restriction settings.
- Permissions: Check or change the app's permissions.
- Notifications: Manage the app's notifications.
- Open by default: Check the app's link settings and clear defaults.
- · Battery: Check battery use details.
- · Memory: Check memory use details.
- Draw over other apps: Disable or enable this function for the app.

 Modify system settings: Allow the app to modify system settings.

Note: Not all options are available for all apps.

## Storage

Check the memory information for your external microSDHC card and internal storage. You can choose the default location for new data, such as downloaded files and captured photos.

- Save location: Select Phone or SD card to select the default location for new data, such as files downloaded, photos captured, and audio recorded.
- Device storage: Tap Phone > Used space to see space usage by file type. Tap a data type to see more information or to delete files you do not need.
- Portable storage: View the microSDHC card's size and available space, unmount the card for removal, and format (erase) the card (see Connecting to Networks and Devices – Using the microSDHC Card as Portable Storage).

## **Battery**

Check battery usage details since last full charge, turn battery saver on or off, and adjust battery optimization settings.

## Memory

View average memory use and monitor which apps use the most memory.

## Call Settings

Configure calling options (see *Phone Calls – Adjusting Your Call Settings*).

#### Connect to PC

Select the USB connection mode between your phone and PC (see Connecting to Networks and Devices – Connecting to Your Computer via USB – Connecting Your Phone to a Computer via USB).

## Personal

#### Location

Activate location services to determine your location. To use location-related applications, such as finding your location on Google Maps, you must have location services turned on on your phone.

- 1. From the home screen, tap (:::) > **Settings** > **Location**.
- 2. Slide the switch to turn location services on or off.
- 3. When location access is enabled, tap **Mode** to select the location mode you want to use.
  - High accuracy: Get accurate location using GPS, Bluetooth, Wi-Fi, and mobile networks.
  - **Battery saving:** Use only Wi-Fi, *Bluetooth*, and mobile networks to get your approximate location. This will drain less power from your battery than using GPS.
  - Device only: Use GPS to pinpoint your location.

In the Location menu, tap **Accelerated Location** to use Qualcomm® IZat™ hardware accelerated location services to determine your location, or tap **Google Location History** or **Google Location Sharing** to configure Google Location options (Google account required).

## Security

- Screen lock: Lock the screen with long press, pattern, PIN, or password (see Personalizing – Protecting Your Phone With Screen Locks).
- Smart Lock: Keep the phone unlocked when connected to trusted devices, in trusted places, when unlocked by trusted faces or voices, or when being carried on the body.
  - **Note:** You need to set up a screen lock on the phone to use the Smart Lock feature.
- Encrypt phone: Encrypt your data on the phone to protect your privacy (see Personalizing – Protecting Your Phone With Encryption).
- Set up SIM card lock: Lock the nano-SIM card and change the SIM PIN
  - Lock SIM card: Activate or deactivate the PIN lock to require PIN before accessing the nano-SIM card.
  - Change SIM PIN: Change the PIN used to access the nano-SIM card

**Note:** Put all your confidential passwords in a safe place for future use. If you enter the wrong SIM PIN more times than allowed, your nano-SIM card will be locked and you cannot access the mobile phone network. Contact your operator for a PIN Unlock Key (PUK) to restore the nano-SIM card.

- Make passwords visible: Display passwords as you enter them.
- Device administrators: View or deactivate apps you have authorized to be device administrators.

- Unknown sources: Permit installation of apps from sources other than the Play Store.
- Storage type: Check the credential storage type.
- Trusted credentials: Display trusted CA certificates.
- User credentials: View and modify stored credentials.
- Install from SD card: Install certificates from the memory card.
- Clear credentials: Delete all certificates.
- Trust agents: View or deactivate trust agents.
- Screen pinning: Keep a screen of your choice in view so others cannot switch apps and access personal information.
- Apps with usage access: Turn on or off some apps' access to your phone usage information.

#### Accounts

Manage your accounts and synchronization. Tap **Add account** to sign in to or create accounts on your phone.

Tap an account type to see accounts of that type you have added and adjust their settings.

## Google

Manage settings for Google apps and services that are installed on your device.

## Languages & Input

- Languages: Select a language for your system.
- Spell checker: Use Google Spell Checker to check for spelling errors when entering text, and change its settings.

- Personal dictionary: Add new words to the phone's dictionary or remove words from the dictionary. The words you add are used for spelling check and word suggestion.
- · Virtual keyboard: Choose your preferred virtual keyboard.
- Physical keyboard
  - Show virtual keyboard: Keep the virtual keyboard on screen while a physical keyboard accessory is active.
  - Keyboard shortcuts helper: Display available shortcuts.
- Text-to-speech output
  - Preferred engine: Select the speech synthesis engine you want to use, or change its settings.
  - Speech rate: Select how quickly you want the synthesizer to speak.
  - Pitch: Adjust the tone of spoken text.
  - Reset speech rate: Reset the speed at which the text is spoken to normal.
  - Reset speech pitch: Reset the pitch at which the text is spoken to default.
  - Listen to an example: Play a brief sample of the speech synthesizer using your current settings.
  - Default language status: Check the default language status.
- Pointer speed: Select how fast the pointer/mouse should scroll when you connect the phone to a trackpad or mouse accessory.

## Backup & Reset

- Back up my data: Back up app data, Wi-Fi passwords, and other settings to Google servers after you sign in to your Google account.
- Backup account: Set the Google account that data is backed up to.
- Automatic restore: Restore previously backed up settings and data when you reinstall an app.
- Factory data reset: Reset your phone to factory default settings. All your data in the internal storage will be erased. You can also erase the data on the memory card during the process.

## System

#### Date & Time

Set date, time, time zone, and time format, or use network-provided data (see *Personalizing – Setting the Date and Time*).

## Accessibility

Configure the system accessibility options and accessibility plug-ins on your phone, such as using Color inversion, Font size, and TalkBack for low-vision users.

## Printing

Manage Google Cloud Print™ service or other printer plug-ins installed from the Play Store or your printer manufacturer.

## AT&T Software Update

Check for available software updates for your device.

## **About Phone**

View phone status, legal information, and other information.

## **Upgrading the Phone Software**

There are several ways to upgrade your phone software:

- Use the online upgrade tool for mobile terminal products.
- Use the one-press upgrade package offered by your mobile service provider.
- Use your PC to download an upgrade package to your microSDHC card and install it to your phone from the card.

**Note:** Visit the ZTE official handset service support website (http://www.ztedevice.com/support) and click your country or region to learn more about the above upgrade methods, as well as which phones and methods are supported.

## **Troubleshooting**

If you encounter problems while using the phone, or if it performs abnormally, you can refer to the chart below. If your particular problem cannot be resolved using the information in the chart, contact the dealer where you purchased the phone.

| Problem           | Possible causes                                                                                                    | Possible solution                                                                                         |  |  |
|-------------------|----------------------------------------------------------------------------------------------------|----------------------------------------------------------------------------------------------------|--|--|
|                   | The network signal is too weak<br>at your current location, for<br>example, in a basement or<br>near a tall building, because<br>wireless transmissions can not<br>effectively reach it. | Move to a location where the network signal can be properly received.                                     |  |  |
| Poor<br>reception | The network is busy at the current time (for example, during peak times, there may be too much network traffic to handle additional calls).                                              | Avoid using the phone at such times, or try again after waiting a short time.                             |  |  |
|                   | You are too far away from a base station for your service provider.                                                                                                    | You can request a service area map from your service provider.                                            |  |  |
| Echo or<br>noise  | Poor network link quality on the part of your service provider.                                                                                                    | End the call and dial again.<br>You may be switched to a<br>better-quality network link<br>or phone line. |  |  |
|                   | Poor local telephone line quality.                                                                                                    | End the call and dial again.<br>You may be switched to a<br>better-quality network link<br>or phone line. |  |  |

| Problem                                    | Possible causes                                                                                                    | Possible solution                                                                                         |
|--------------------------------------------|----------------------------------------------------------------------------------------------------|----------------------------------------------------------------------------------------------------|
| Unable<br>to select<br>certain<br>features | Your service provider does not support these features, or you have not applied for services that provide these features.                                                                                        | Contact your service provider.                                                                            |
| Battery not charging                       | The battery or battery charger is damaged.                                                                                                    | Contact the dealer.                                                                                       |
|                                            | The phone's temperature is below 32°F (0°C) or above 113°F (45°C).                                                                                                    | Adjust the battery charging environment to avoid extremes of temperature.                                 |
|                                            | Poor contact between the battery and charger.                                                                                                    | Check all connectors to make sure all connections have been properly made.                                |
| Shortened<br>standby<br>time               | The standby time is related to your service provider system configuration. The same phone used with different service providers' systems will not provide exactly the same length of standby time.              | If you are located in an area where signaling is weak, temporarily power off the phone.                   |
|                                            | The battery is depleted. In high-<br>temperature environments,<br>battery life will be shortened.                                                                                                    | Use a new battery.                                                                                        |
|                                            | If you are not able to connect to the network, the phone will continue to send out signals as it attempts to locate a base station. Doing so consumes battery power and will consequently shorten standby time. | Change your location to<br>one where the network is<br>accessible, or temporarily<br>turn off your phone. |

| Problem                                                                 | Possible causes                                                 | Possible solution                                                                                            |  |  |
|-------------------------------------------------------------------------|-----------------------------------------------------------------|----------------------------------------------------------------------------------------------------|--|--|
| Cannot<br>turn your<br>phone on                                         | Battery power has been depleted.                                | Recharge the phone's battery.                                                                                |  |  |
| Nano-SIM<br>card error                                                  | The nano-SIM card has malfunctioned or is damaged.              | Take the nano-SIM card to your service provider for testing.                                                 |  |  |
|                                                                         | The nano-SIM card is inserted improperly.                       | Insert the nano-SIM card properly.                                                                           |  |  |
|                                                                         | Debris is on the nano-SIM card contacts.                        | Use a soft, dry cloth to clean the nano-SIM card contacts.                                                   |  |  |
| Unable to connect to the network                                        | The nano-SIM card is invalid.                                   | Contact your service provider.                                                                               |  |  |
|                                                                         | You are not within the network's service area.                  | Check the service area with your service provider.                                                           |  |  |
|                                                                         | Poor signal.                                                    | Move to an open space, or if you are inside a building, move closer to a window.                             |  |  |
| Cannot<br>make<br>outgoing<br>calls                                     | You have activated the Fixed Dialing Numbers feature.           | Disable this feature.<br>See Phone Calls – Adjusting<br>Your Call Settings – Using Fixed<br>Dialing Numbers. |  |  |
| PIN Code<br>blocked                                                     | You have entered an incorrect PIN code three consecutive times. | Contact your service provider.                                                                               |  |  |
| Phone<br>crashes,<br>reboots,<br>freezes, or<br>cannot be<br>powered on | Some third-party software is not compatible with your phone.    | Reset the phone to factory status.                                                                           |  |  |
|                                                                         |                                                                 | Uninstall the software that may be causing the problem.                                                      |  |  |
|                                                                         |                                                                 | Upgrade the phone software.                                                                                  |  |  |

# For Your Safety General Safety

| Gene | eral Safety                                                                                      |                                        |
|------|--------------------------------------------------------------------------------------------------|----------------------------------------|
|      | Don't make or receive<br>phone calls while driving.<br>Never text while driving.                 |                                        |
| 1-0  | Keep your phone at least<br>10 mm (0.4 in.) away from<br>your ear or body while<br>making calls. | **                                     |
|      | Small parts may cause choking.                                                                   | ************************************** |
|      | Your phone can produce a loud sound.                                                             |                                        |
| Ü    | Avoid contact with anything magnetic.                                                            |                                        |
|      | Keep away from<br>pacemakers and<br>other electronic medical<br>devices.                         |                                        |
| 4    | Turn off when asked<br>to in hospitals and<br>medical facilities.                                |                                        |
| 4    | Turn off when told to in aircrafts and airports.                                                 |                                        |

Don't use at gas stations.

|          | Your phone may produce a bright or flashing light.                                                 |
|----------|----------------------------------------------------------------------------------------------------|
| B        | Don't dispose of your phone in a fire.                                                             |
| 19       | To prevent possible<br>hearing damage, do not<br>listen at high volume<br>levels for long periods. |
|          | Avoid extreme temperatures.                                                                        |
|          | Avoid contact with liquids.<br>Keep your phone dry.                                                |
| I        | Do not attempt to disassemble your phone.                                                          |
|          | Only use approved accessories.                                                                     |
| *        | Turn off when near explosive materials or liquids.                                                 |
| <b>4</b> | Don't rely on your phone for emergency communications.                                             |

## FCC RF Exposure Information (SAR)

This phone is designed and manufactured not to exceed the emission limits for exposure to radio frequency (RF) energy set by the Federal Communications Commission of the United States.

During SAR testing, this device was set to transmit at its highest certified power level in all tested frequency bands, and placed in positions that simulate RF exposure in usage against the head with no separation, and near the body with the separation of 10 mm. Although the SAR is determined at the highest certified power level, the actual SAR level of the device while operating can be well below the maximum value. This is because the phone is designed to operate at multiple power levels so as to use only the power required to reach the network. In general, the closer you are to a wireless base station antenna, the lower the power output.

The exposure standard for wireless devices employing a unit of measurement is known as the Specific Absorption Rate, or SAR. The SAR limit set by the FCC is 1.6 W/kg.

This device is complied with SAR for general population / uncontrolled exposure limits in ANSI/IEEE C95.1-1992 and had been tested in accordance with the measurement methods and procedures specified in IEEE1528.

The FCC has granted an Equipment Authorization for this model phone with all reported SAR levels evaluated as in compliance with the FCC RF exposure guidelines. SAR information on this model phone is on file with the FCC and can be found under

the Display Grant section of www.fcc.gov/oet/ea/fccid after searching on FCC ID: SRQ-Z835.

For this device, the highest reported SAR value for usage against the head is **0.76 W/kg**, and for usage near the body is **1.12 W/kg**.

While there may be differences between the SAR levels of various phones and at various positions, they all meet the government requirements.

SAR compliance for body-worn operation is based on a separation distance of 10 mm between the unit and the human body. Carry this device at least 10 mm away from your body to ensure RF exposure level compliant or lower to the reported level. To support body-worn operation, choose the belt clips or holsters, which do not contain metallic components, to maintain a separation of 10 mm between this device and your body. RF exposure compliance with any body-worn accessory, which

RF exposure compliance with any body-worn accessory, which contains metal, was not tested and certified, and using such body-worn accessory should be avoided.

## **FCC Regulations**

This mobile phone complies with part 15 of the FCC Rules. Operation is subject to the following two conditions: (1) This device may not cause harmful interference, and (2) this device must accept any interference received, including interference that may cause undesired operation.

This mobile phone has been tested and found to comply with the limits for a Class B digital device, pursuant to Part 15 of the FCC Rules. These limits are designed to provide reasonable

protection against harmful interference in a residential installation. This equipment generates, uses and can radiate radio frequency energy and, if not installed and used in accordance with the instructions, may cause harmful interference to radio communications. However, there is no guarantee that interference will not occur in a particular installation. If this equipment does cause harmful interference to radio or television reception, which can be determined by turning the equipment off and on, the user is encouraged to try to correct the interference by one or more of the following measures:

- · Reorient or relocate the receiving antenna.
- · Increase the separation between the equipment and receiver.
- Connect the equipment into an outlet on a circuit different from that to which the receiver is connected.
- Consult the dealer or an experienced radio/TV technician for help.

**CAUTION:** Changes or modifications not expressly approved by the party responsible for compliance could void the user's authority to operate the equipment.

The antenna(s) used for this transmitter must not be co-located or operating in conjunction with any other antenna or transmitter.

## Hearing Aid Compatibility (HAC) regulations for Mobile Phones

In 2003, the FCC adopted rules to make digital wireless telephones compatible with hearing aids and cochlear implants. Although analog wireless phones do not usually cause interference with hearing aids or cochlear implants, digital

wireless phones sometimes do because of electromagnetic energy emitted by the phone's antenna, backlight, or other components. Your phone is compliant with FCC HAC regulations (ANSI C63.19-2011). While some wireless phones are used near some hearing devices (hearing aids and cochlear implants), users may detect a buzzing, humming, or whining noise. Some hearing devices are more immune than others to this interference noise and phones also vary in the amount of interference they generate. The wireless telephone industry has developed a rating system for wireless phones to assist hearing device users in finding phones that may be compatible with their hearing devices. Not all phones have been rated. Phones that are rated have the rating on their box or a label located on the box. The ratings are not guarantees. Results will vary depending on the user's hearing device and hearing loss. If your hearing device happens to be vulnerable to interference, you may not be able to use a rated phone successfully. Trying out the phone with your hearing device is the best way to evaluate it for your personal needs.

This phone has been tested and rated for use with hearing aids for some of the wireless technologies that it uses. However, there may be some newer wireless technologies used in this phone that have not been tested yet for use with hearing aids. It is important to try the different features of this phone thoroughly and in different locations, using your hearing aid or cochlear implant, to determine if you hear any interfering noise. Consult your service provider or the manufacturer of this phone for information on hearing aid compatibility. If you have questions

about return or exchange policies, consult your service provider or phone retailer.

**M-Ratings:** Phones rated M3 or M4 meet FCC requirements and are likely to generate less interference to hearing devices than phones that are not labeled. M4 is the better/higher of the two ratings.

**T-Ratings:** Phones rated T3 or T4 meet FCC requirements and are likely to be more usable with a hearing device's telecoil ("T Switch" or "Telephone Switch") than unrated phones. T4 is the better/higher of the two ratings. (Note that not all hearing devices have telecoils in them.)

## Your phone meets the M3/T3 level rating.

Hearing devices may also be rated. Your hearing device manufacturer or hearing health professional may help you find this rating. For more information about FCC Hearing Aid Compatibility, please go to http://www.fcc.gov/cgb/dro.

## Distraction

## Driving

Full attention must be given to driving at all times in order to reduce the risk of an accident. Using a phone while driving (even with a hands free kit) can cause distraction and lead to an accident. You must comply with local laws and regulations restricting the use of wireless devices while driving.

## Operating Machinery

Full attention must be given to operating the machinery in order to reduce the risk of an accident.

## Product Handling

## General Statement on Handling and Use

You alone are responsible for how you use your phone and any consequences of its use.

You must always switch off your phone wherever the use of a phone is prohibited. Use of your phone is subject to safety measures designed to protect users and their environment.

- Always treat your phone and its accessories with care and keep it in a clean and dust-free place.
- Keep the screen and camera lens clean. Unclean screen or camera lens may slow down the phone's reaction to your operations or lower image quality.
- Clean your phone and its accessories with a soft material such as cleaning cloth for eyeglass lenses. Do not use alcohol or other corrosive substances for cleaning or allow them to get inside.
- Do not expose your phone or its accessories to open flames or lit tobacco products.
- Do not expose your phone or its accessories to liquid, moisture or high humidity.
- Do not drop, throw or try to bend your phone or its accessories.
- Do not use harsh chemicals, cleaning solvents, or aerosols to clean the device or its accessories.
- · Do not paint your phone or its accessories.

- Do not attempt to disassemble your phone or its accessories, only authorized personnel can do so.
- Do not expose your phone or its accessories to extreme temperatures, minimum 23 °F and maximum 122 °F (minimum - 5 °C and maximum + 50 °C).
- Do not place your phone inside or near heating equipments or high pressure containers, such as water heaters, microwave ovens, or hot cooking utensils. Otherwise, your phone may be damaged.
- Please check local regulations for disposal of electronic products.
- Do not carry your phone in your back pocket as it could break when you sit down.

### **Small Children**

Do not leave your phone and its accessories within the reach of small children or allow them to play with it.

They could hurt themselves or others, or could accidentally damage the phone.

Your phone contains small parts with sharp edges that may cause an injury or may become detached and create a choking hazard.

## Demagnetization

To avoid the risk of demagnetization, do not allow electronic devices or magnetic media close to your phone for a long time.

## Electrostatic Discharge (ESD)

Do not tap the nano-SIM card's metal connectors.

#### **Antenna**

Do not tap the antenna unnecessarily.

#### Normal Use Position

When placing or receiving a phone call, hold your phone to your ear, with the bottom towards your mouth.

## Air Bags

Do not place a phone in the area over an air bag or in the air bag deployment area as an airbag inflates with great force and serious injury could result.

Store the phone safely before driving your vehicle.

## Seizures/Blackouts

The phone can produce a bright or flashing light. A small percentage of people may be susceptible to blackouts or seizures (even if they have never had one before) when exposed to flashing lights or light patterns such as when playing games or watching video. If you have experienced seizures or blackouts or have a family history of such occurrences, please consult a physician. To reduce the risk of blackouts or seizures, you can use your phone in a well lit room and take frequent breaks.

## Repetitive Strain Injuries

To minimize the risk of Repetitive Strain Injury (RSI) when texting or playing games with your phone:

Do not grip the phone too tightly.

- · Press the buttons lightly.
- Use the special features which are designed to minimize the times of pressing buttons, such as message templates and predictive text.
- Take lots of breaks to stretch and relax.

## **Emergency Calls**

This phone, like any wireless phone, operates using radio signals, which cannot guarantee connection in all conditions. Therefore, you must never rely solely on any wireless phone for emergency communications.

#### Loud Noise

This phone is capable of producing loud noises, which may damage your hearing. Turn down the volume before using headphones, *Bluetooth* stereo headsets or other audio devices.

## **Phone Heating**

Your phone may become warm during charging and during normal use

## **Electrical Safety**

#### Accessories

Use only approved accessories.

Do not connect with incompatible products or accessories. Take care not to tap or allow metal objects, such as coins or key rings, to contact or short-circuit in the charging jack terminals. Never puncture the surface of the phone with sharp objects.

## Connection to a Car

Seek professional advice when connecting a phone interface to the vehicle electrical system.

## **Faulty and Damaged Products**

Do not attempt to disassemble the phone or its accessory. Only qualified personnel can service or repair the phone or its accessory.

If your phone or its accessory has been submerged in water, punctured, or subjected to a severe fall, do not use it until you have taken it to be checked at an authorized service center.

## CTIA Requirements

- Do not disassemble or open crush, bend or deform, puncture or shred.
- Do not modify or remanufacture, attempt to insert foreign objects into the battery, immerse or expose to water or other liquids, expose to fire, explosion or other hazard.
- · Only use the battery for the system for which it is specified.
- Only use the battery with a charging system that has been qualified with the system per CTIA Certification Requirements for Battery System Compliance to IEEE 1725. Use of an unqualified battery or charger may present a risk of fire, explosion, leakage, or other hazard.
- Do not short circuit a battery or allow metallic conductive objects to contact battery terminals.
- Replace the battery only with another battery that has been qualified with the system per this standard, IEEE-Std-1725. Use

- of an unqualified battery may present a risk of fire, explosion, leakage or other hazard.
- Promptly dispose of used batteries in accordance with local regulations.
- Battery usage by children should be supervised.
- Avoid dropping the phone or battery. If the phone or battery is dropped, especially on a hard surface, and the user suspects damage, take it to a service center for inspection.
- Improper battery use may result in a fire, explosion or other hazard.
- The phone shall only be connected to CTIA certified adapters, products that bear the USB-IF logo or products that have completed the USB-IF compliance program.

## Radio Frequency Interference

## General Statement on Interference

Care must be taken when using the phone in close proximity to personal medical devices, such as pacemakers and hearing aids. Please consult your doctor and the device manufacturer to determine if operation of your phone may interfere with the operation of your medical device.

#### **Pacemakers**

Pacemaker manufacturers recommend that a minimum separation of 15 cm be maintained between a mobile phone and a pacemaker to avoid potential interference with the pacemaker. To achieve this, use the phone on the opposite ear to your pacemaker and do not carry it in a breast pocket.

## **Hearing Aids**

People with hearing aids or other cochlear implants may experience interfering noises when using wireless devices or when one is nearby.

The level of interference will depend on the type of hearing device and the distance from the interference source, increasing the separation between them may reduce the interference. You may also consult your hearing aid manufacturer to discuss alternatives.

## **Medical Equipment**

Switch off your wireless device when requested to do so in hospitals, clinics or health care facilities. These requests are designed to prevent possible interference with sensitive medical equipment.

#### **Aircraft**

Switch off your wireless device whenever you are instructed to do so by airport or airline staff.

Consult the airline staff about the use of wireless devices on board the aircraft and enable the airplane mode of your phone when boarding an aircraft.

## Interference in Vehicles

Please note that because of possible interference to electronic equipment, some vehicle manufacturers forbid the use of mobile phones in their vehicles unless a hands-free kit with an external antenna is included in the installation.

## Explosive Environments

## **Gas Stations and Explosive Atmospheres**

In locations with potentially explosive atmospheres, obey all posted signs to turn off wireless devices such as your phone or other radio equipment.

Areas with potentially explosive atmospheres include fuelling areas, below decks on boats, fuel or chemical transfer or storage facilities, areas where the air contains chemicals or particles, such as grain, dust, or metal powders.

## **Blasting Caps and Areas**

Power off your mobile phone or wireless device when in a blasting area or in areas posted power off "two-way radios" or "electronic devices" to avoid interfering with blasting operations.

## Warranty

ZTE offers you a limited warranty that the enclosed subscriber unit and its enclosed accessories will be free from defects in material and workmanship for a period that expires one year from the date of sale of the Product to you, provided that you are the original end user purchaser of the Product and provided that your purchase was made from a supplier authorized by the Seller. Transfer or resale of a Product will automatically terminate warranty coverage with respect to that Product. This limited warranty is not transferable to any third party, including but not limited to any subsequent purchaser or owner of the Product. This limited warranty is applicable only to end users in the United States.

- This product is warranted for 12 (twelve) months from date of purchase.
- For warranty service information, please call ZTE service number (877) 817-1759 (Toll Free). The manufacturer's website, http://www.zteusa.com, is also available for assistance.
- This warranty only applies if the product has been used in accordance with the manufacturer's instructions under normal use and with reasonable care.
- 4. What this warranty does not cover:
  - a) Defects or damages resulting from the misuse of this product.
  - Defects or damages from abnormal use, abnormal conditions, improper storage, exposure to moisture, dampness or corrosive environments, unauthorized

140 WARRANTY

modifications, unauthorized repair, neglect, rough handling, abuse, accident, alteration, improper installation, incorrect voltage application, food or liquid spoilage, acts of God.

- c) Normal wear and tear.
- d) If the Product has been opened, modified or repaired by anyone other than a warranty service center or if it is repaired using unauthorized spare parts.
- e) If the serial number or mobile accessory date code has been removed, erased, defaced, altered or are illegible in any way subject to sole judgment of ZTE.

## LIMITED WARRANTY

TO THE EXTENT PERMITTED BY APPLICABLE LAW, THIS LIMITED WARRANTY IS YOUR SOLE AND EXCLUSIVE REMEDY AGAINST ZTE AND ZTE'S SOLE AND EXCLUSIVE LIABILITY IN RESPECT OF DEFECTS IN PRODUCT. HOWEVER, THIS LIMITED WARRANTY SHALL NOT EXCLUDE NOR LIMIT ANY OF YOUR LEGAL (STATUTORY) RIGHTS UNDER THE APPLICABLE NATIONAL LAWS. TO THE EXTENT PERMITTED BY APPLICABLE LAW ZTE DOES NOT ASSUME ANY LIABILITY FOR LOSS OF OR DAMAGE TO OR CORRUPTION OF DATA, FOR ANY LOSS OF PROFIT, LOSS OF USE OF PRODUCTS OR FUNCTIONALITY, LOSS OF BUSINESS, LOSS OF REVENUES OR LOSS OF ANTICIPATED PROFIT, INCREASED COSTS OR EXPENSES OR FOR ANY INDIRECT, OR SPECIAL OR CONSEQUENTIAL LOSS OR DAMAGE. TO THE EXTENT PERMITTED BY APPLICABLE LAW, ZTE'S LIABILITY SHALL BE LIMITED TO THE PURCHASE VALUE OF THE PRODUCT.

WARRANTY 141

THE ABOVE LIMITATIONS SHALL NOT APPLY TO DEATH OR PERSONAL INJURY CAUSED BY DEFECT OF PRODUCT IN MATERIAL, DESIGN AND WORKMANSHIP.

## How to Get Warranty Service

To obtain warranty service, please call (877) 817-1759. Please have the following information available when you send the device in for repair:

- · A valid Proof of Purchase
- Return address
- · Daytime phone number or fax number
- Model #
- IMFI#
- Complete description of the problem
- · Transportation prepaid

## **Other Warranty Programs**

You may have other warranty programs with your purchase, such as warranty exchange. If so, please refer to equipment package or the original point of sale.

142 WARRANTY

## **Specifications**

Handset specifications are shown in the following table.

| Operating system     | Android 7.1.1 (Nougat)                   |  |  |
|----------------------|------------------------------------------|--|--|
| Network frequency    | LTE Band 2, 4, 5, 12<br>GSM 850/1900     |  |  |
|                      | WCDMA 850/1900/AWS                       |  |  |
| Dimensions           | 5.73" (H) x 2.85" (W) x 0.39" (D)        |  |  |
| Weight               | 5.53 oz. (with battery)                  |  |  |
| Display              | 5 inch                                   |  |  |
| Camera               | 5 MP rear camera and 2 MP front camera   |  |  |
| Video capture        | Up to 720p, 30 fps                       |  |  |
| Memory               | 8 GB ROM + 1 GB RAM                      |  |  |
|                      | Up to 32 GB microSDHC card support       |  |  |
| Battery              | 2,035 mAh (RATED)<br>2,115 mAh (TYPICAL) |  |  |
| Continuous idle time | Up to 17 days                            |  |  |
| Continuous talk time | Up to 15 hours                           |  |  |
| Charge time          | 3 hours                                  |  |  |
| Bluetooth            | 4.2                                      |  |  |

**Note:** The phone's talk time and idle time are based on ideal working environments. The use of extended backlighting, browser, and network conditions can reduce battery life and talk/idle time.